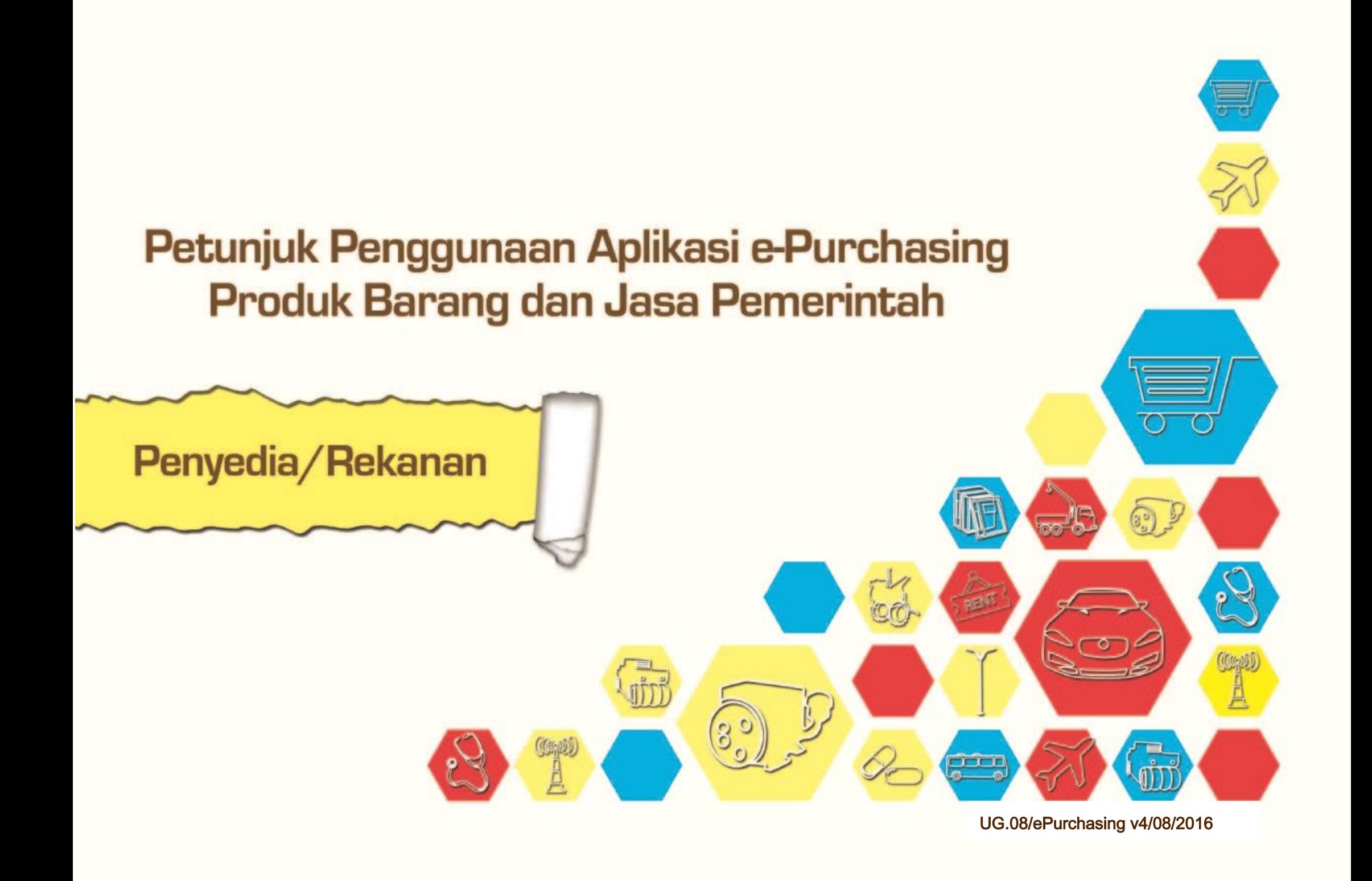

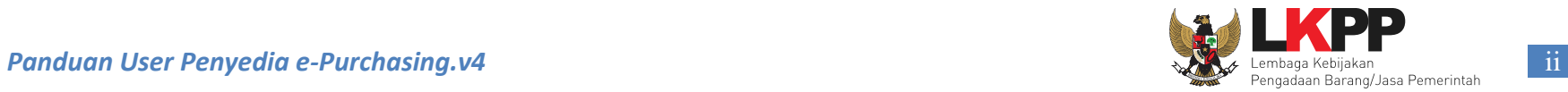

### **LEMBAR PENGESAHAN**

## USER GUIDE E-PURCHASING (PENYEDIA)

### DIREKTORAT PENGEMBANGAN SISTEM PENGADAAN SECARA ELEKTRONIK

# DEPUTI BIDANG MONITORING EVALUASI DAN PENGEMBANGAN SISTEM INFORMASI

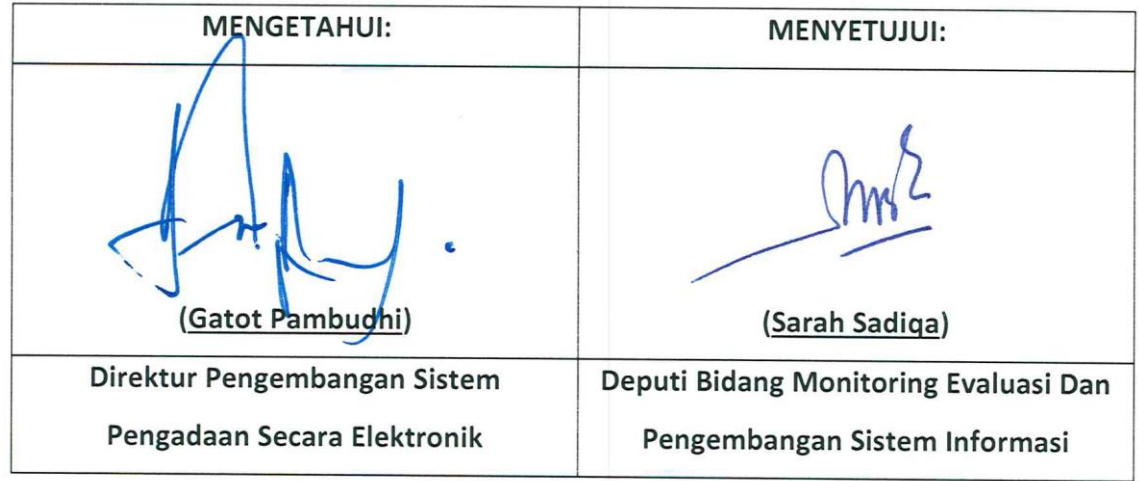

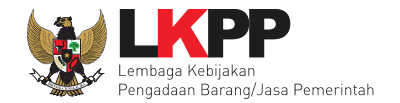

# **DAFTAR ISI**

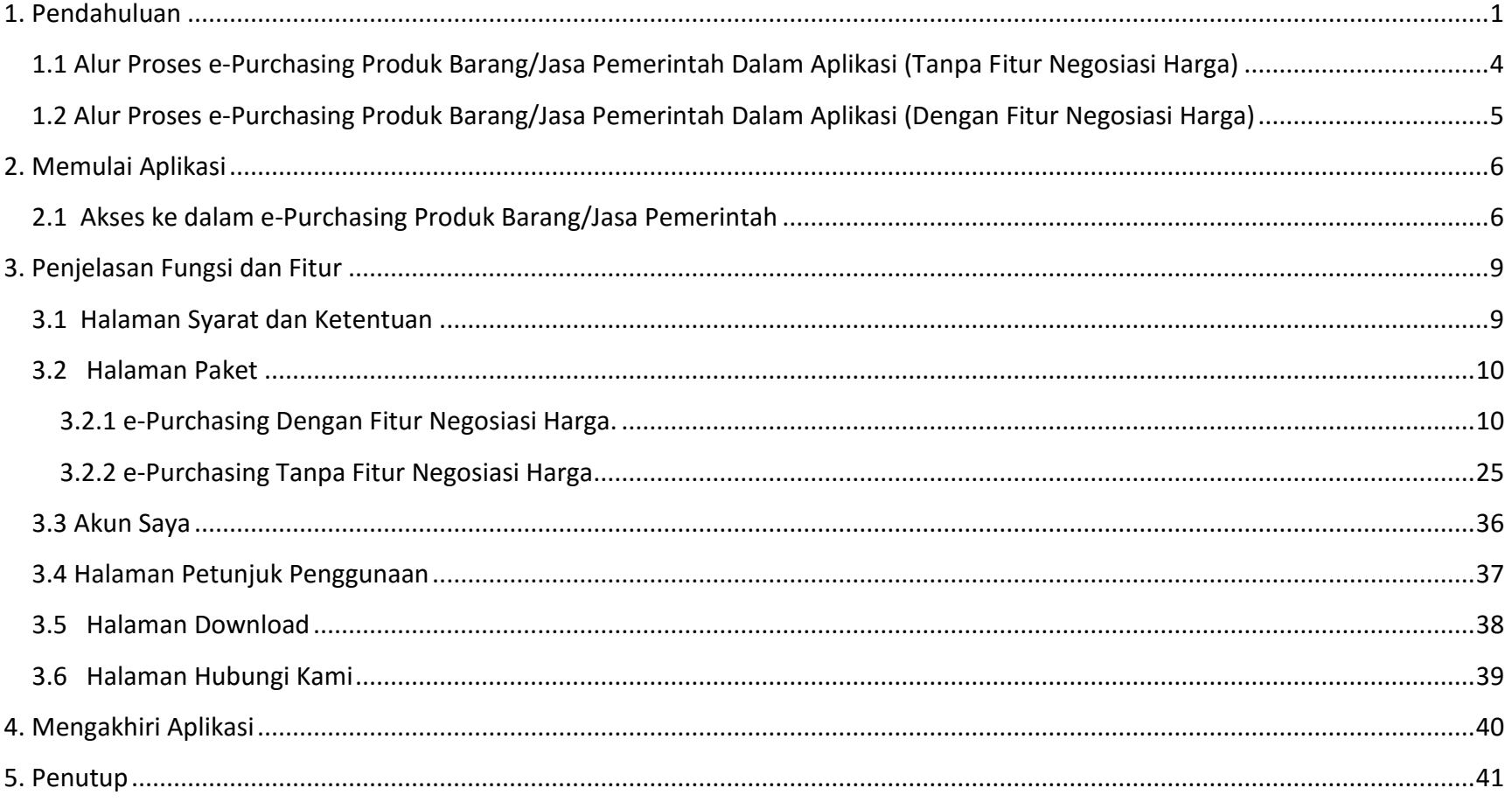

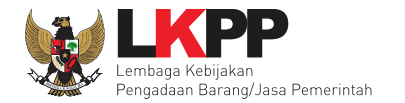

### **DAFTAR GAMBAR**

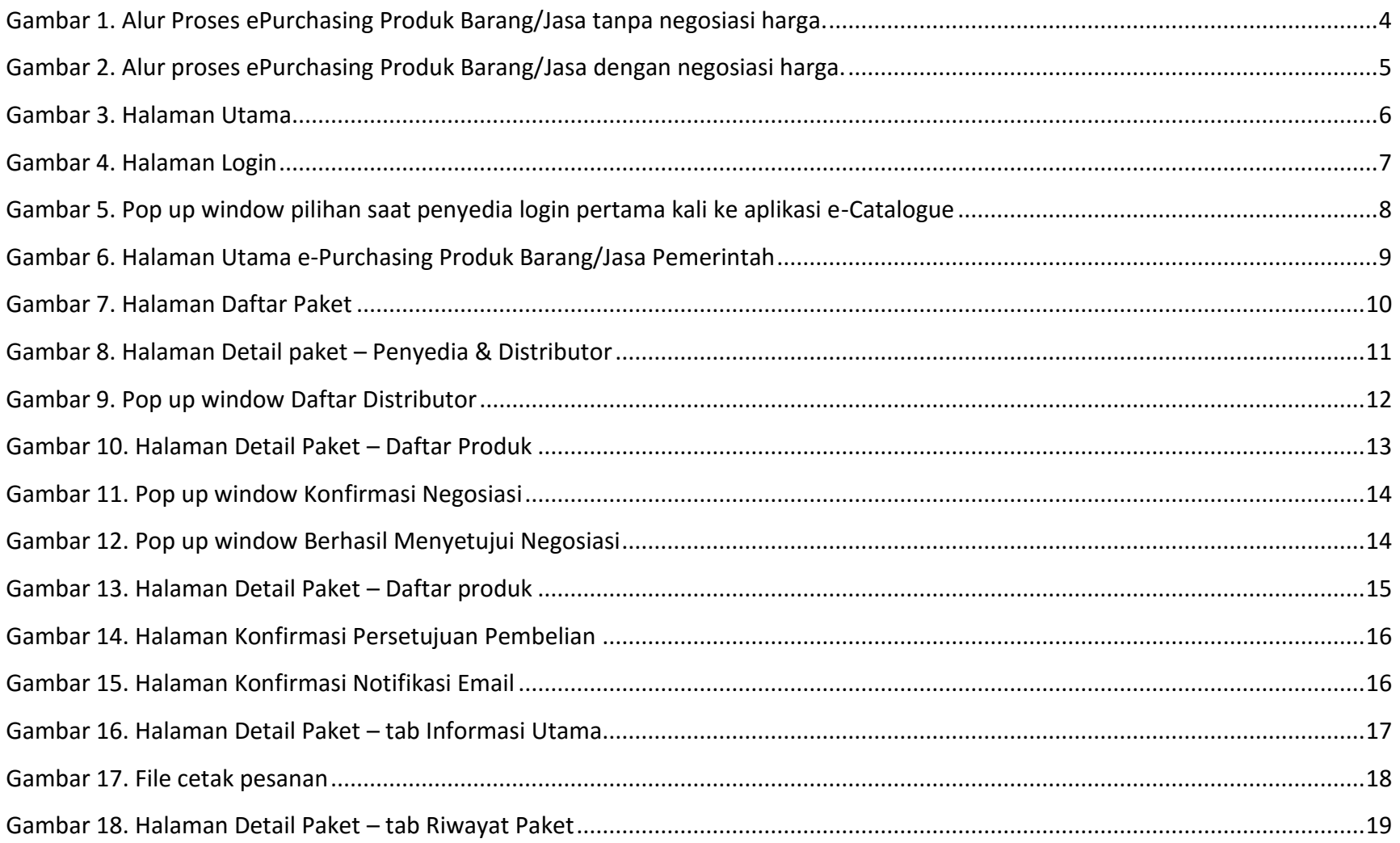

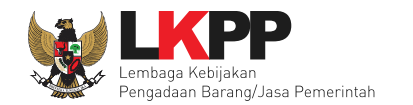

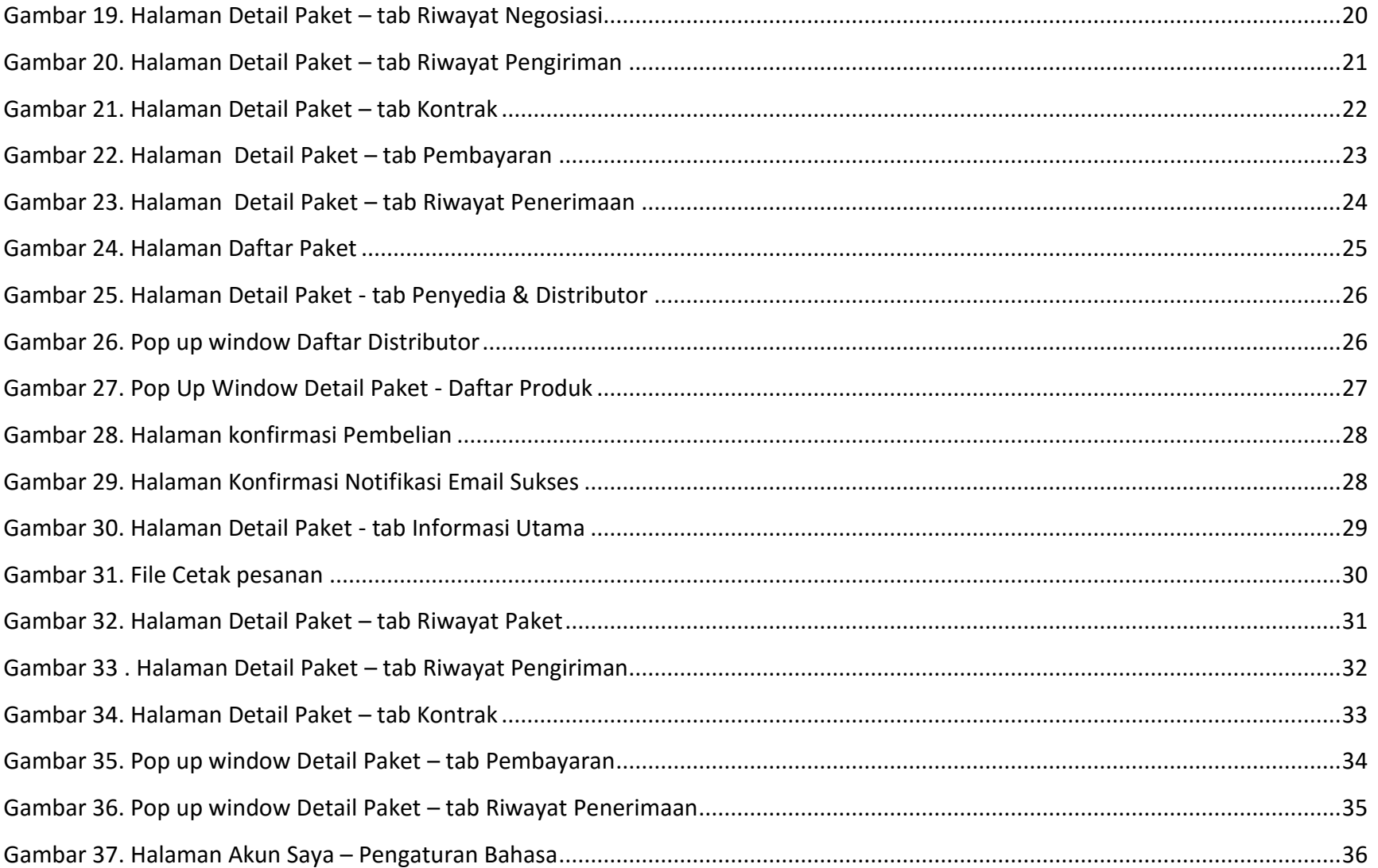

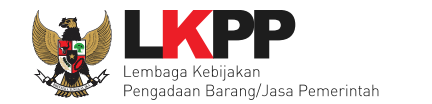

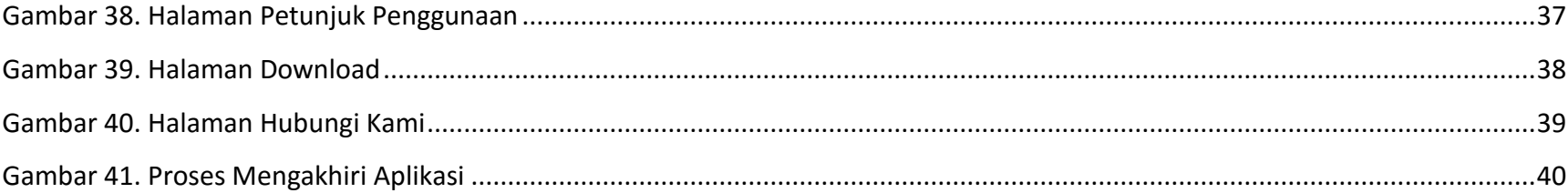

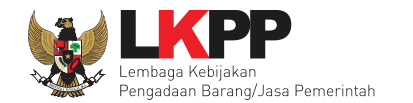

#### <span id="page-6-0"></span>**1. Pendahuluan**

Pengadaan barang/jasa Pemerintah yang efisien dan efektif merupakan salah satu bagian yang penting dalam perbaikan pengelolaan keuangan negara. Salah satu perwujudannya adalah dengan pelaksanaan proses pengadaan barang/jasa Pemerintah secara elektronik, yaitu pengadaan barang/jasa yang dilaksanakan dengan menggunakan teknologi informasi dan transaksi elektronik sesuai dengan ketentuan peraturan perundang-undangan.

Penyelenggaraan pengadaan barang/jasa Pemerintah secara elektronik diatur dalam Peraturan Presiden Nomor 4 Tahun 2015 sebagai perubahan keempat atas Peraturan Presiden nomor 54 Tahun 2010 tentang pengadaan barang/jasa Pemerintah, dan sebagaimana ketentuan dalam pasal 131 ayat (1) bahwa pada tahun 2012 K/L/D/I wajib melaksanakan pengadaan barang/jasa secara elektronik untuk sebagian/seluruh paket-paket pekerjaan. Selain itu dalam Peraturan Presiden Nomor 4 Tahun 2015 juga mengatur mengenai Layanan Pengadaan Secara Elektronik (LPSE) sebagai unit kerja K/L/D/I untuk menyelenggarakan sistem pelayanan pengadaan barang/jasa secara elektronik yang ketentuan teknis operasionalnya diatur oleh Peraturan Kepala LKPP No. 2 Tahun 2010 tentang Layanan Pengadaan Secara Elektronik. LPSE dalam menyelenggarakan sistem pelayanan pengadaan barang/jasa secara elektronik wajib memenuhi ketentuan sebagaimana yang ditentukan dalam Undang-undang Nomor 11 Tahun 2008 tentang Informasi dan Transaksi Elektronik.

Proses pengadaan barang/jasa Pemerintah secara elektronik ini akan lebih meningkatkan dan menjamin terjadinya efisiensi, efektifitas, transparansi, dan akuntabilitas dalam pembelanjaan uang negara. Selain itu, proses pengadaan barang/jasa Pemerintah

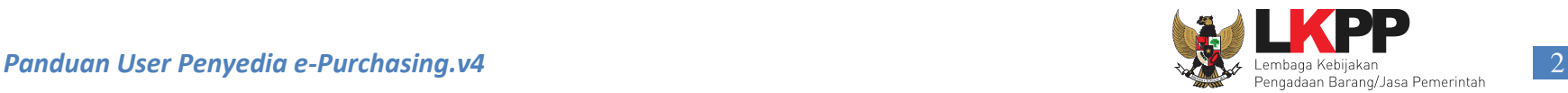

secara elektronik ini juga dapat lebih menjamin tersedianya informasi, kesempatan usaha, serta mendorong terjadinya persaingan yang sehat dan terwujudnya keadilan (*non discriminative*) bagi seluruh pelaku usaha yang bergerak dibidang pengadaan barang/jasa Pemerintah.

Sistem Pengadaan Secara Elektronik (SPSE) dibuat untuk mewujudkan harapan pelaksanaan pengadaan barang/jasa Pemerintah secara elektronik. Layanan yang tersedia dalam SPSE saat ini adalah *e-Tendering* yaitu tata cara pemilihan penyedia barang/jasa yang dilakukan secara terbuka dan dapat diikuti oleh semua penyedia barang/jasa yang terdaftar pada Sistem Pengadaan Secara Elektronik dengan menyampaikan 1 (satu) penawaran dalam waktu yang telah ditentukan. Tata cara *e-Tendering,* syarat dan ketentuan serta panduan pengguna (*user guide*) diatur dalam Peraturan Kepala LKPP Nomor 18 Tahun 2012 tentang *e-Tendering*. Selain itu di dalam SPSE juga telah disiapkan fasilitas untuk proses audit secara *online* (*e-Audit*), dan *e-Purchasing* produk barang/jasa Pemerintah.

*e-Purchasing* dibuat agar proses untuk pengadaan produk barang/jasa Pemerintah dapat dilakukan secara elektronik. Dalam *e-Purchasing* produk barang/jasa Pemerintah, terdapat fitur untuk pembuatan paket, unduh (*download*) format surat pesanan/surat perjanjian, unggah (*upload*) hasil scan kontrak yang sudah ditandatangani, sampai dengan cetak pesanan produk barang/jasa Pemerintah. Dengan adanya *e-Purchasing* produk barang/jasa Pemerintah, diharapkan proses pengadaan produk barang/jasa Pemerintah dapat lebih efisien dan lebih transparan.

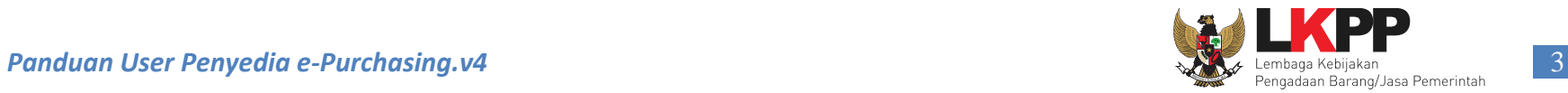

Produk yang sudah tampil di *e-Catalogue* produk barang/jasa Pemerintah dapat dibeli dengan menggunakan *e-Purchasing*. *e-Catalogue* produk barang/jasa Pemerintah menampilkan informasi penyedia produk, spesifikasi produk, harga, serta gambar dari produk barang/jasa Pemerintah.

<span id="page-9-0"></span>**1.1 Alur Proses e-Purchasing Produk Barang/Jasa Pemerintah Dalam Aplikasi (Tanpa Fitur Negosiasi Harga)**

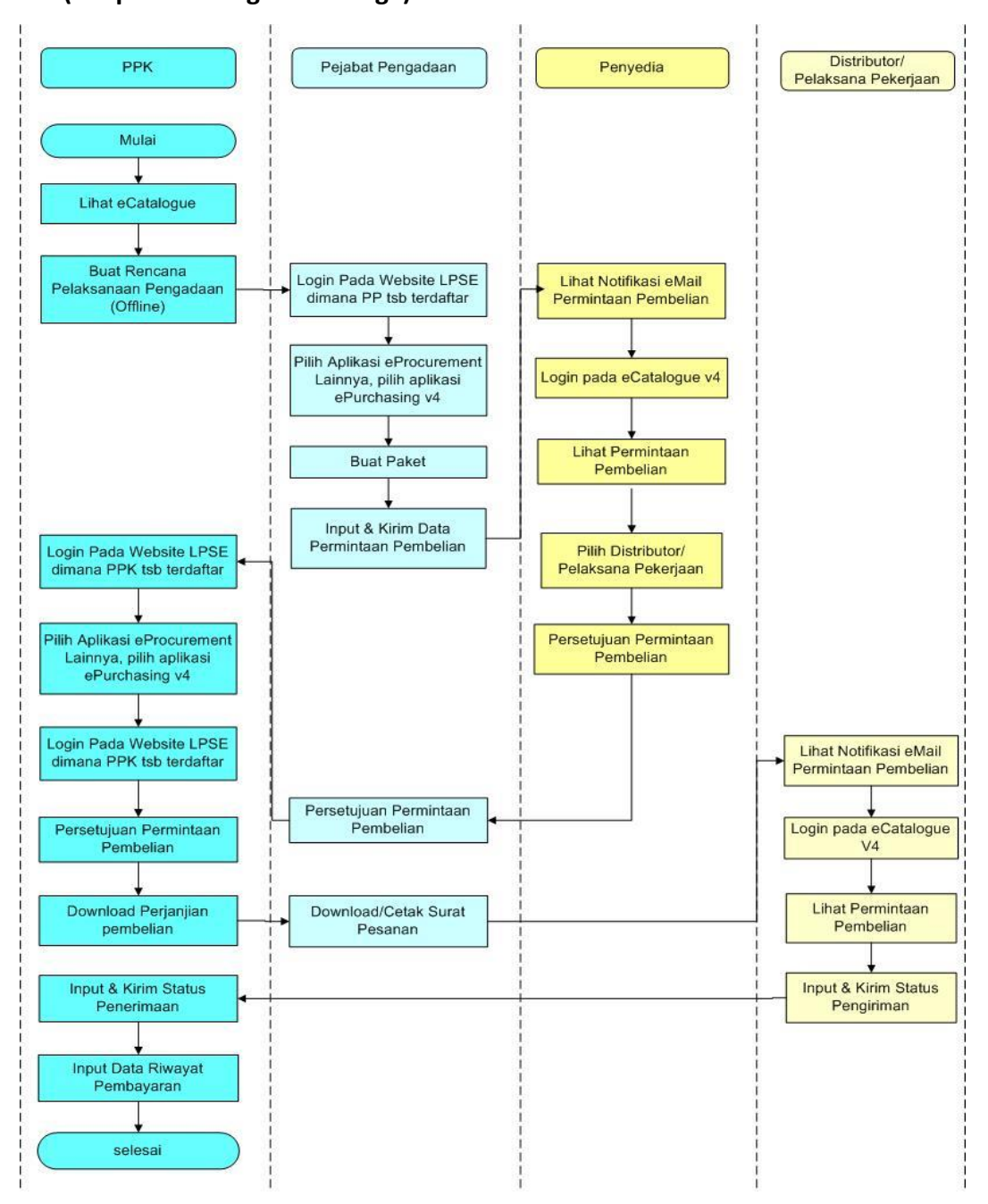

**Gambar 1**. *Alur Proses ePurchasing Produk Barang/Jasa tanpa negosiasi harga.*

<span id="page-10-0"></span>**1.2 Alur Proses e-Purchasing Produk Barang/Jasa Pemerintah Dalam Aplikasi (Dengan Fitur Negosiasi Harga)**

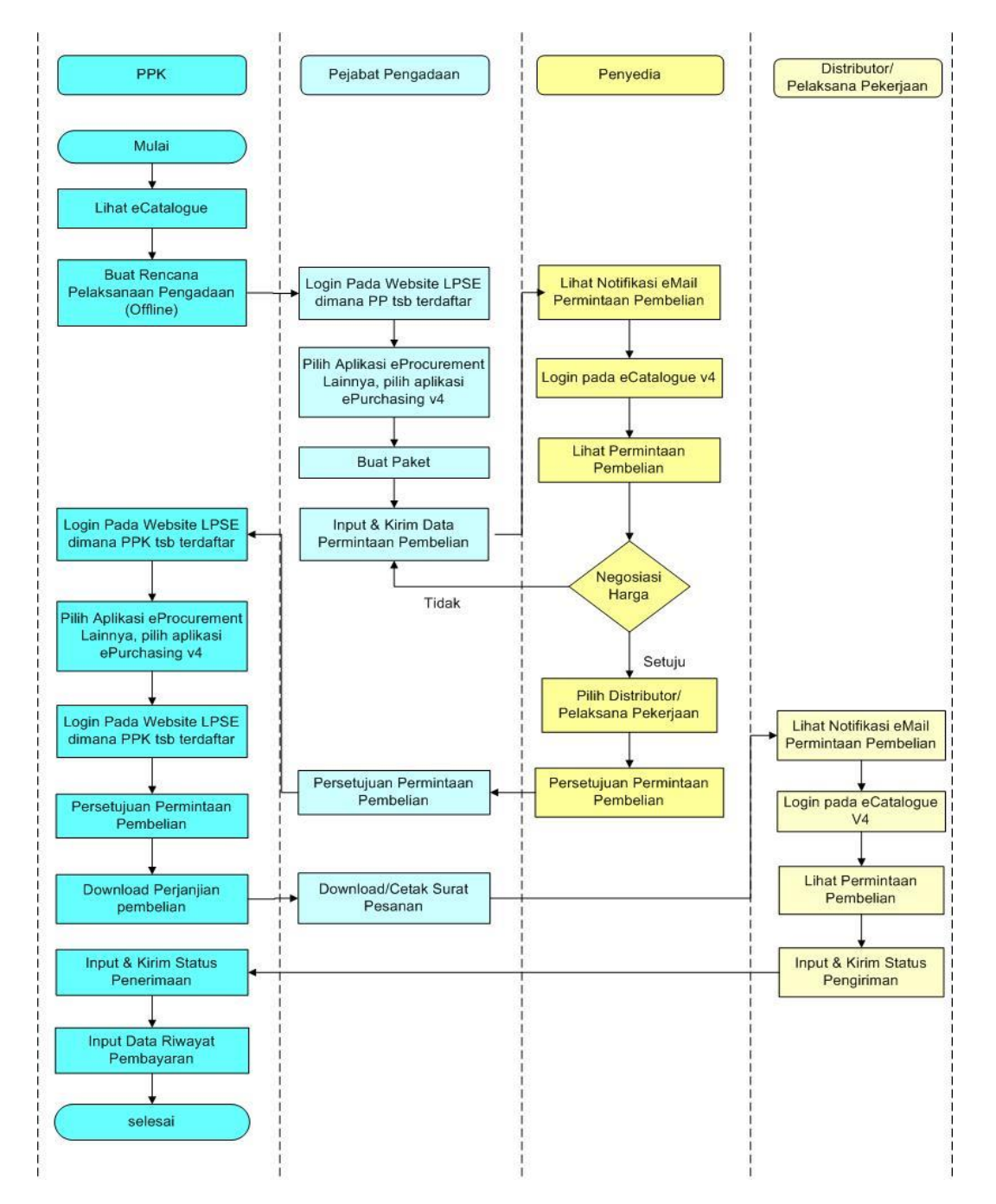

**Gambar 2**. *Alur proses ePurchasing Produk Barang/Jasa dengan negosiasi harga.*

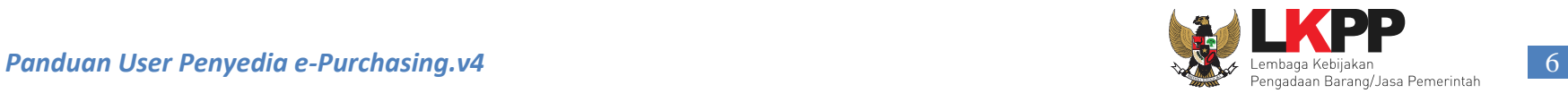

### <span id="page-11-0"></span>**2. Memulai Aplikasi**

### <span id="page-11-1"></span>**2.1 Akses ke dalam e-Purchasing Produk Barang/Jasa Pemerintah**

Penyedia dapat mengakses *e-Purchasing* melalui alamat **e-katalog.lkpp.go.id** , kemudian pilih *Login* untuk masuk ke dalam aplikasi.

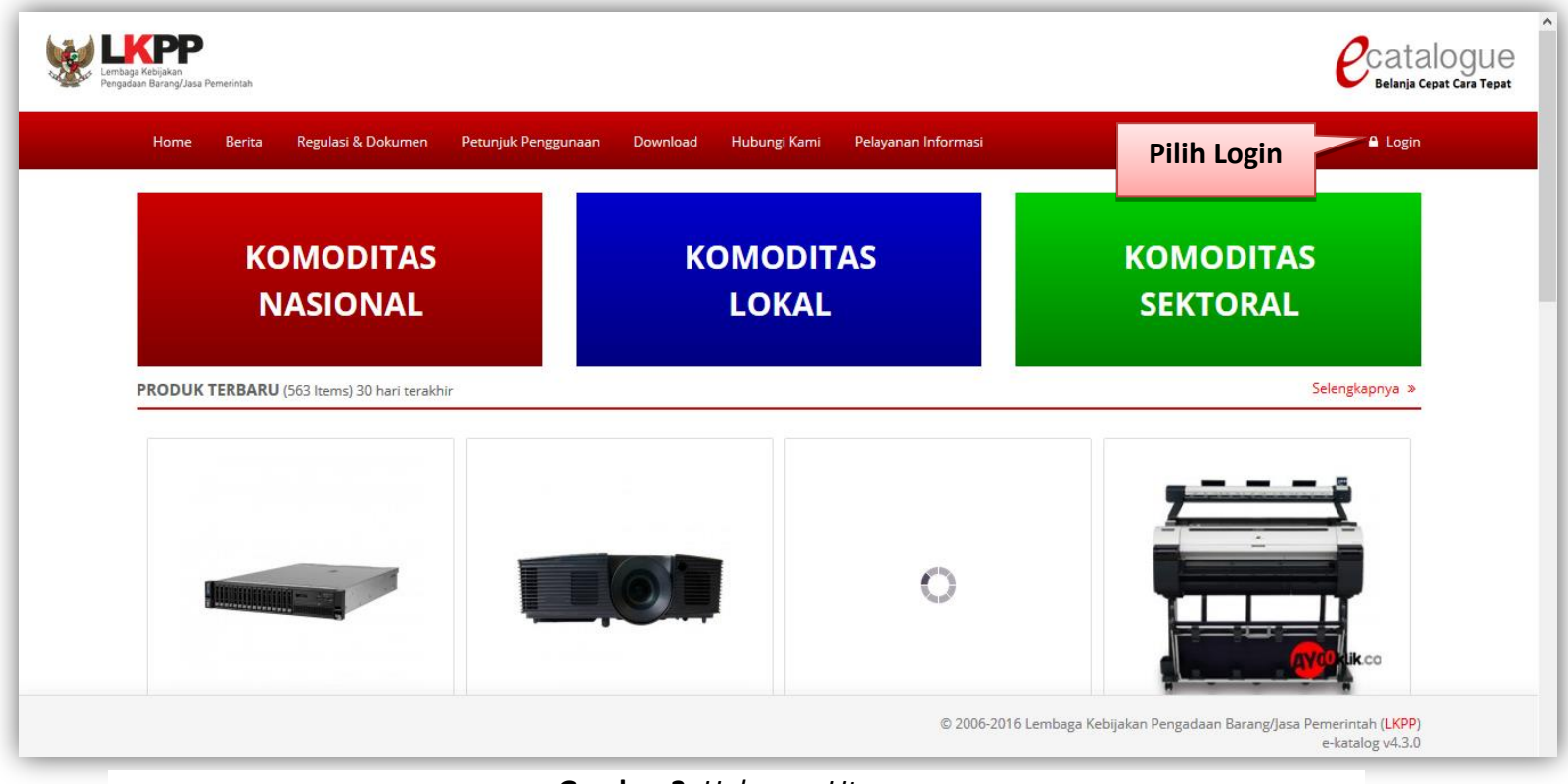

**Gambar 3**. *Halaman Utama*

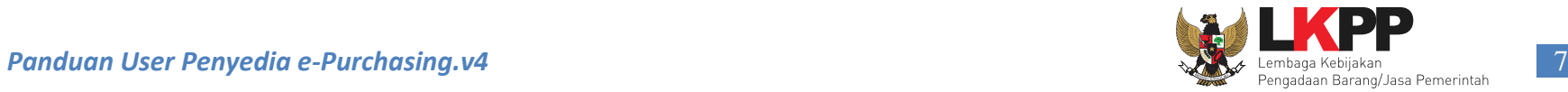

Setelah masuk ke halaman *Login*, *input username* dan *password* (penyedia menggunakan *username & password* yang sudah terdaftar di SPSE), selanjutnya *Check list* pada *captcha* 'Saya bukan robot' kemudian klik *Login.*

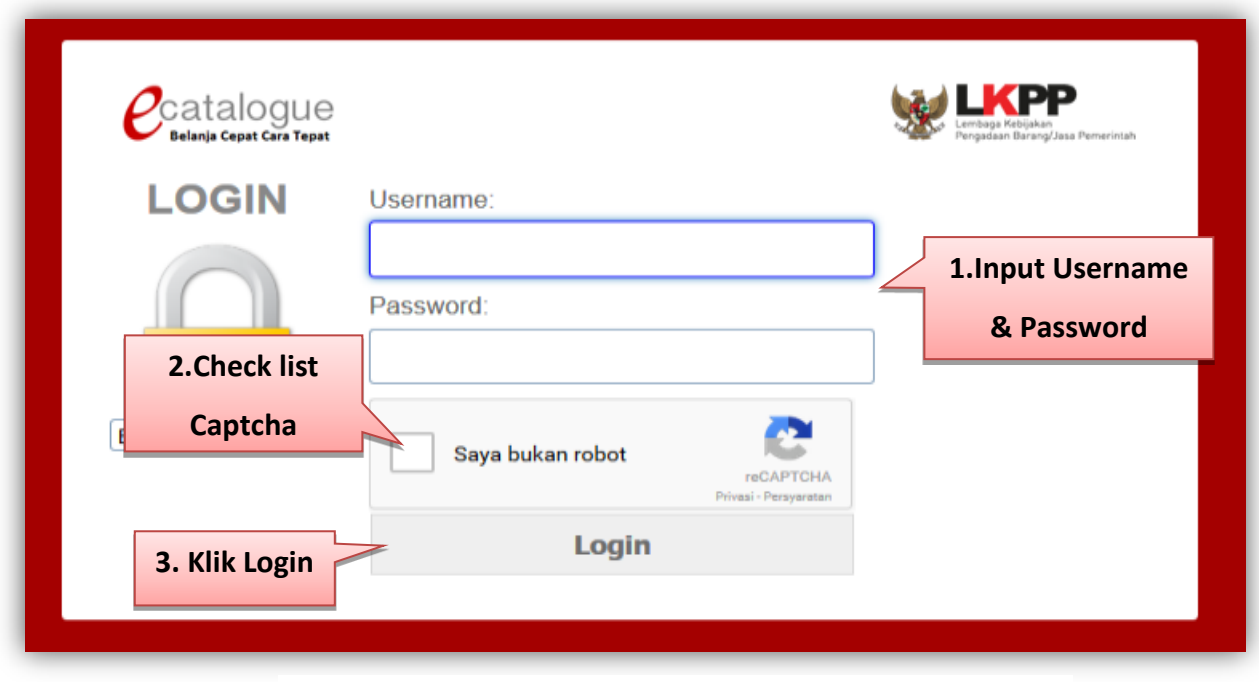

**Gambar 4**. *Halaman Login*

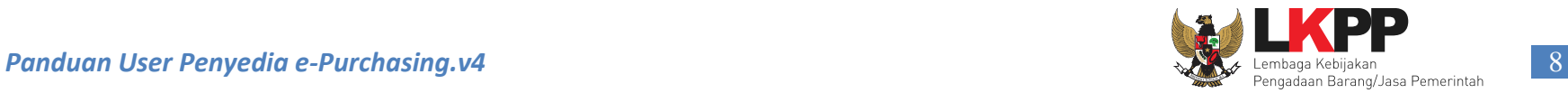

Saat penyedia baru pertama kali masuk ke dalam aplikasi, penyedia akan diminta memilih apakah bertindak sebagai Penyedia dan Distributor/Pelaksana Pekerjaan, Penyedia Saja, atau Distributor Saja. Pilihan ini bersifat permanen, apabila penyedia berlaku sebagai distributor/pelaksana pekerjaan, maka pilih Penyedia dan Distributor/Pelaksana Pekerjaan. Apabila penyedia berlaku sebagai penyedia saja, maka pilih Penyedia Saja. Setelah memilih dan klik tombol *Submit*, maka aplikasi akan *logout* secara otomatis, kemudian penyedia dapat melakukan *login* kembali.

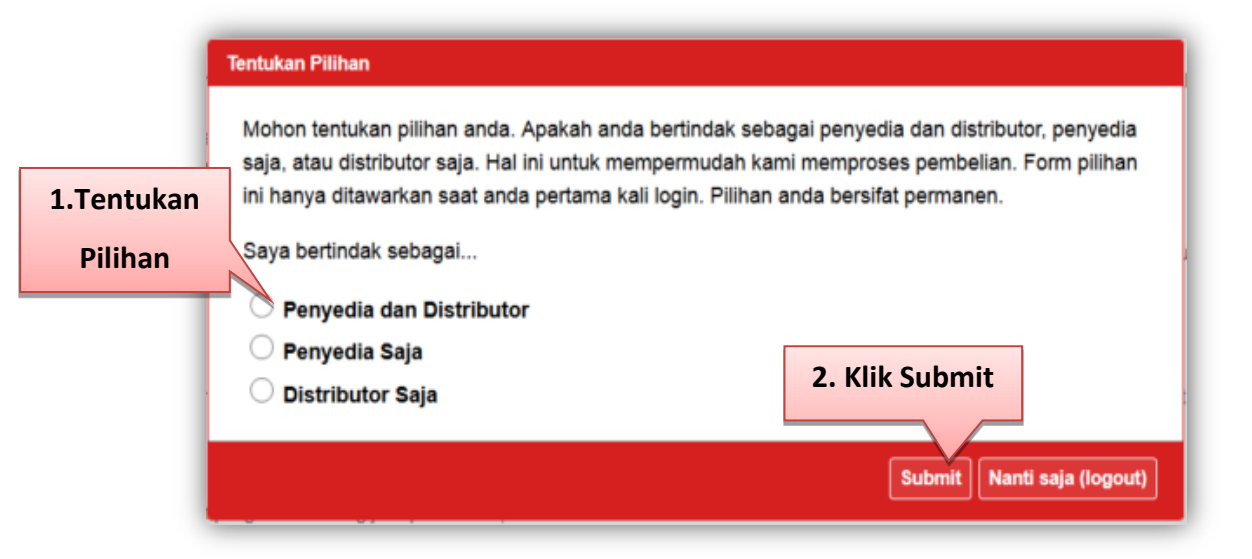

**Gambar 5**. *Pop up window pilihan saat penyedia login pertama kali ke aplikasi e-Catalogue*

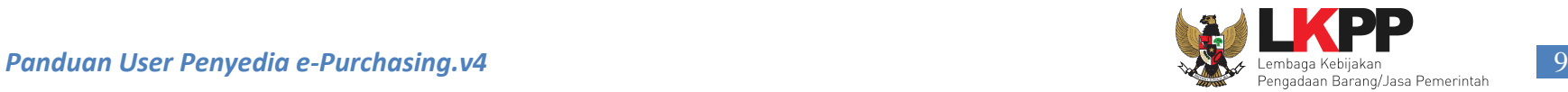

#### <span id="page-14-0"></span>**3. Penjelasan Fungsi dan Fitur**

#### <span id="page-14-1"></span>**3.1 Halaman Syarat dan Ketentuan**

Setelah berhasil *Login*, maka akan tampil Halaman **Syarat dan Ketentuan** penggunaan aplikasi. Semua pengguna sistem terikat

dengan persyaratan dan ketentuan penggunaan aplikasi.

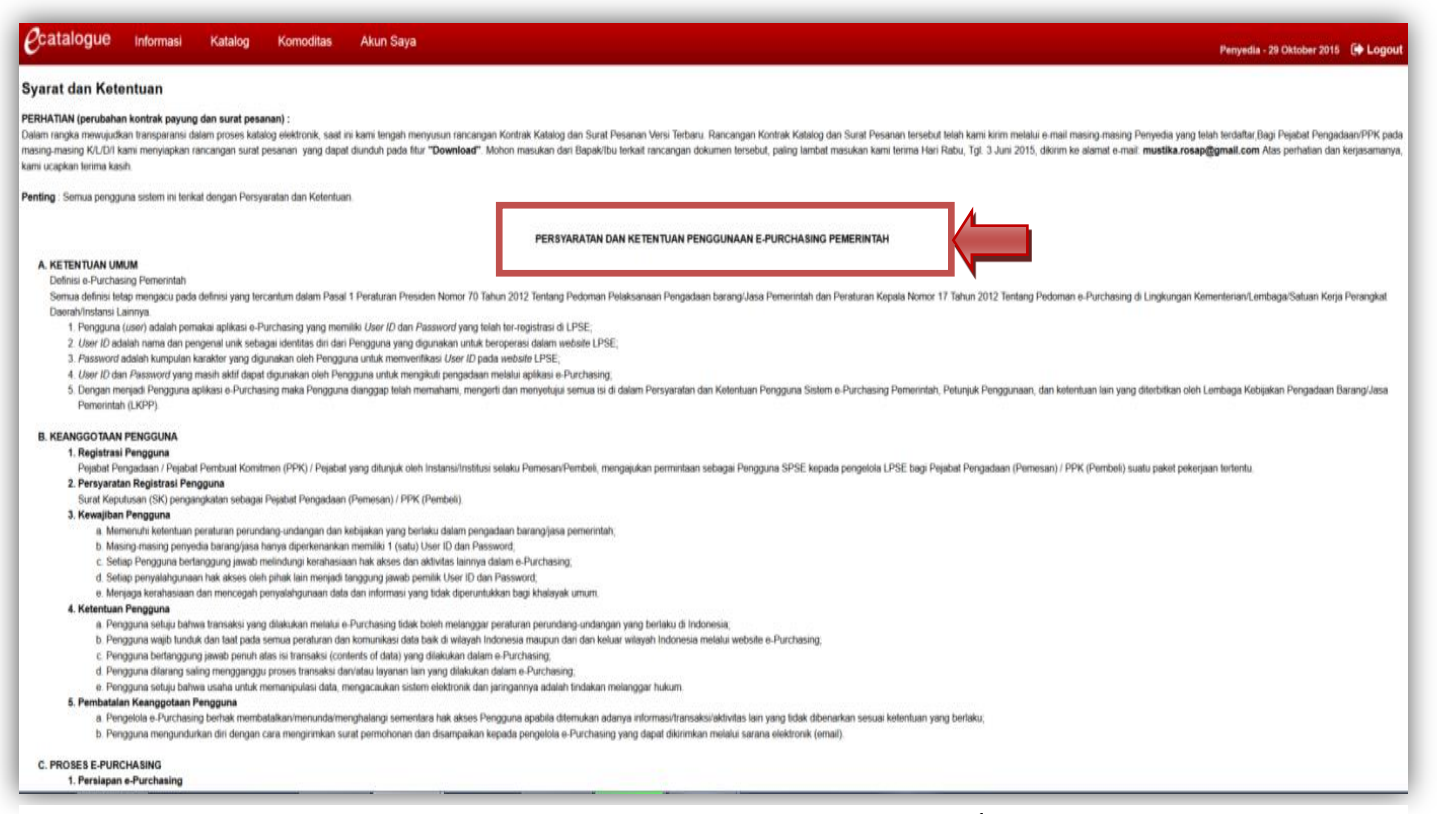

**Gambar 6**. *Halaman Utama e-Purchasing Produk Barang/Jasa Pemerintah*

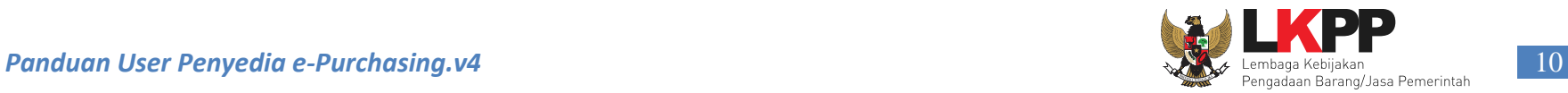

## <span id="page-15-0"></span>**3.2 Halaman Paket**

### <span id="page-15-1"></span>**3.2.1 e-Purchasing Dengan Fitur Negosiasi Harga.**

Pada halaman Daftar Paket, ditampilkan tabel yang berisi informasi ID Paket, Nama Paket, Total Produk, Instansi, Satuan Kerja, Status Paket, Posisi Paket, Status Negosiasi, Tanggal Buat dan Edit Paket, serta Total Harga. Untuk melihat detail paket, klik nama paket pada kolom Paket yang sudah dibuat oleh ULP/Pejabat Pengadaan.

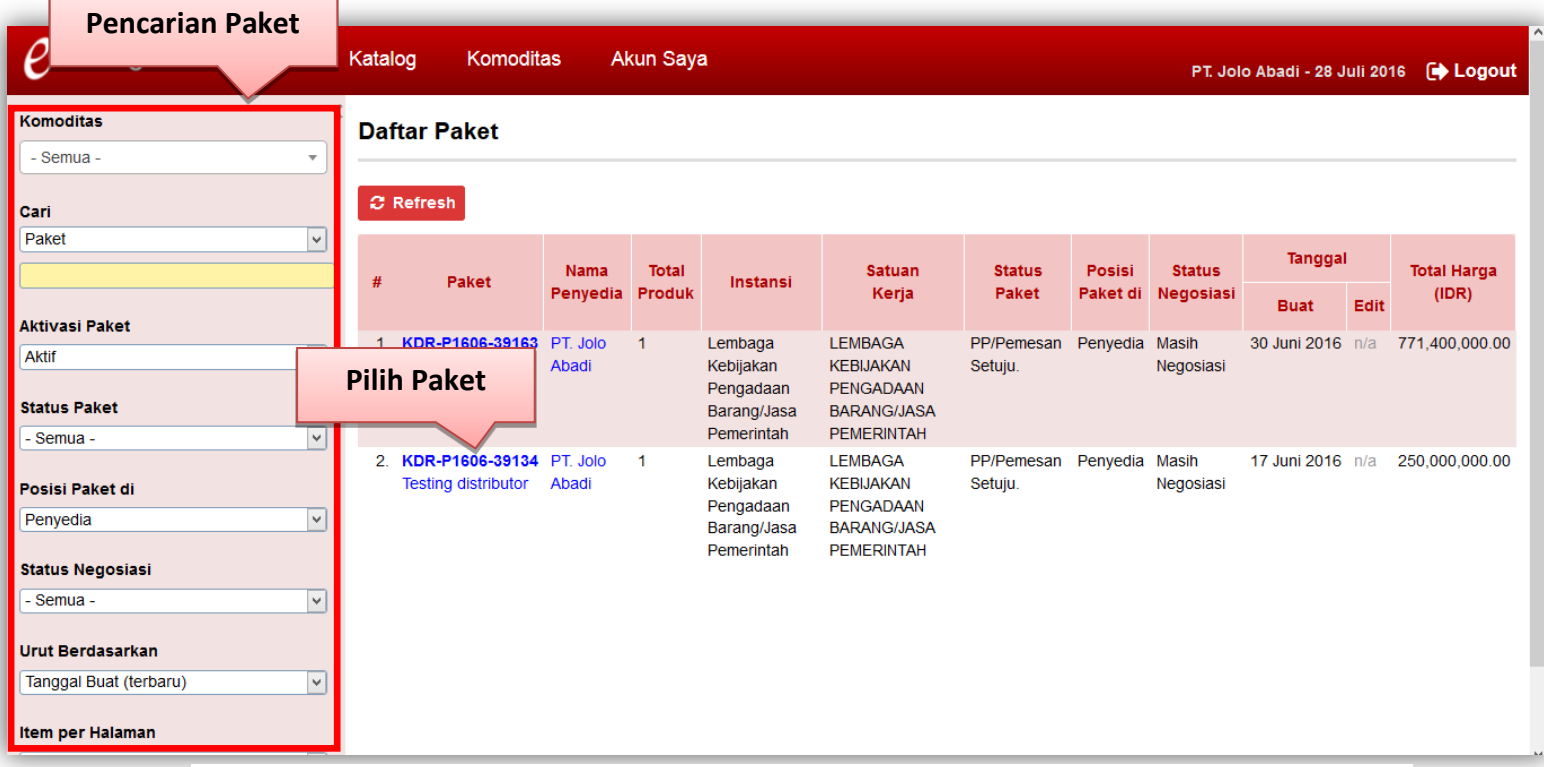

**Gambar 7**. *Halaman Daftar Paket*

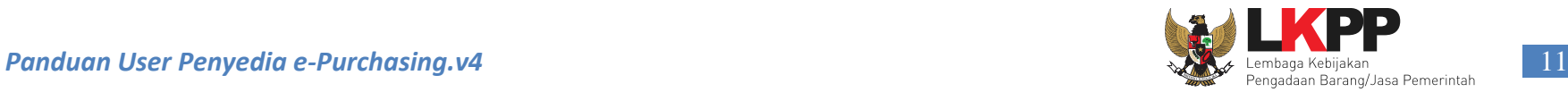

Selanjutnya akan tampil halaman Detail Paket, halaman ini berisi informasi paket yang telah dibuat oleh ULP/Pejabat Pengadaan. Sebelum menyetujui pemesanan, penyedia harus memilih distributor/pelaksana pekerjaan untuk paket tersebut dengan cara pilih **Tentukan Distributor** pada tab Penyedia dan Distributor.

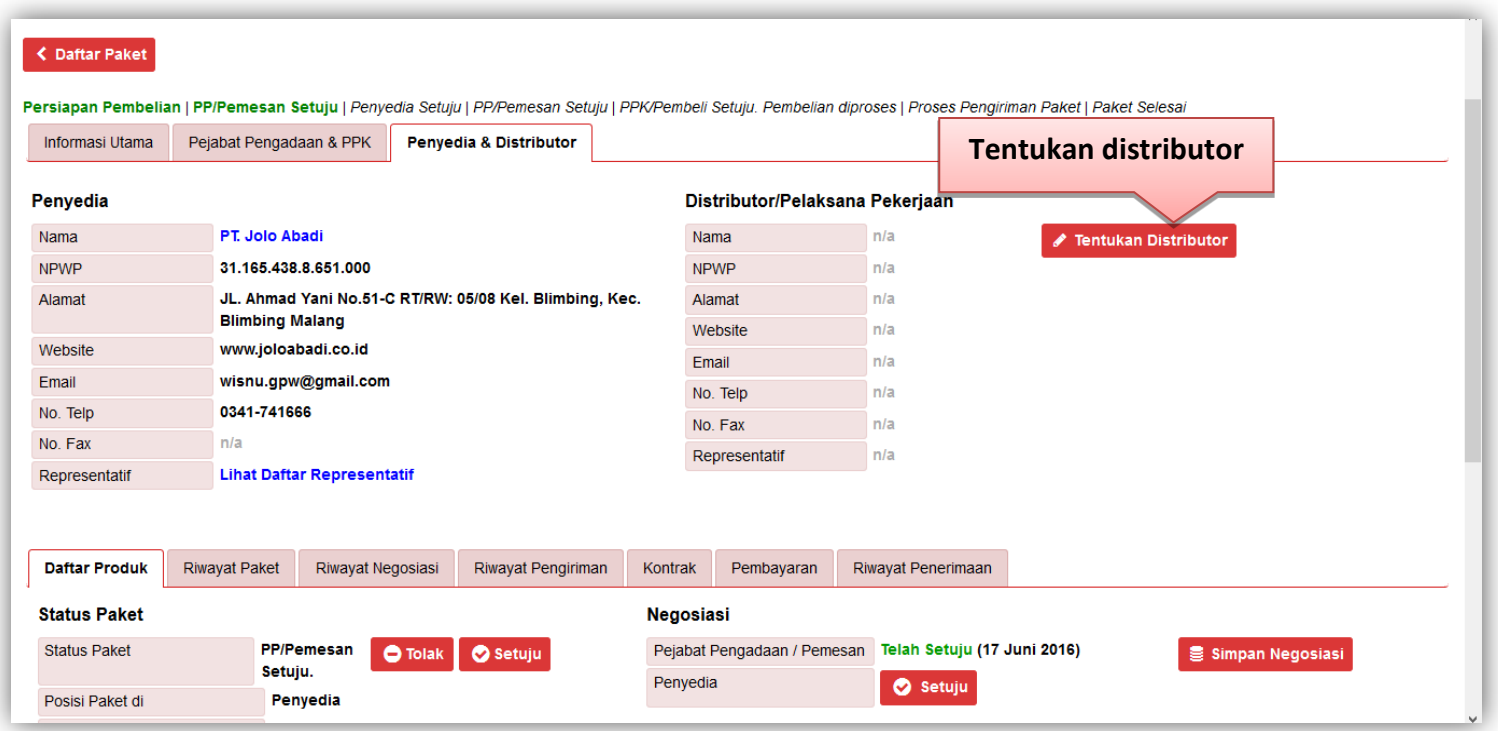

**Gambar 8.** *Halaman Detail paket – Penyedia & Distributor*

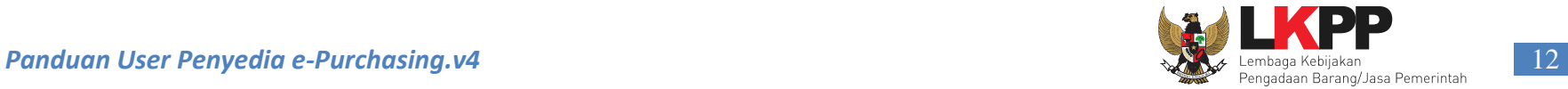

Lalu akan tampil *pop up window* Daftar Distributor. Terdapat fasilitas pencarian berdasakan Nama Distributor, dan dapat diurut berdasarkan Nama Distributor (A-Z atau Z-A) serta jumlah item yang ditampilkan per halaman. Untuk memilih distributor, klik **Nama Distributor** tersebut pada kolom Nama Distributor, lalu aplikasi akan kembali halaman detail paket.

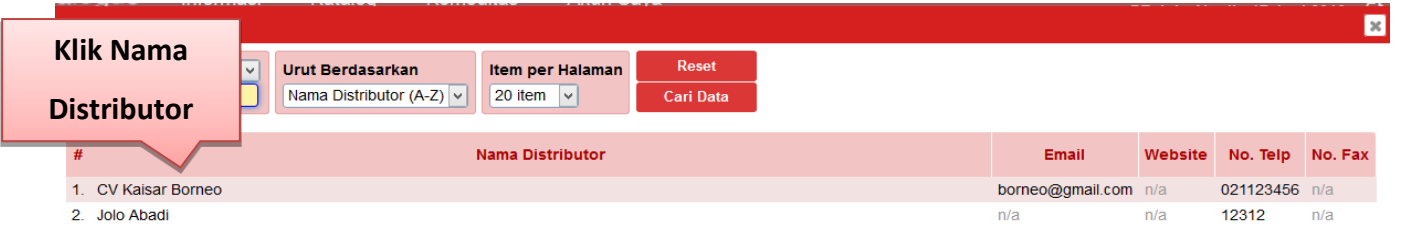

 $\boxed{\text{Close}}$ 

**Gambar 9**. *Pop up window Daftar Distributor*

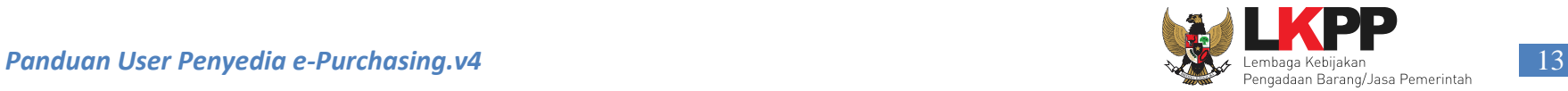

Pada halaman Detail Paket - tab Daftar produk, Klik tombol **Setuju** untuk konfirmasi persetujuan pembelian produk ke Pejabat Pengadaan (sebelumnya harus pilih tombol Setuju dahulu pada bagian Negosiasi) atau tombol **Tolak** untuk konfirmasi penolakan pembelian produk ke Pejabat Pengadaan.

Apabila akan melakukan negosiasi, penyedia dapat merubah harga yang terdapat pada kolom Harga Satuan maupun Ongkos Kirim (apabila ada ongkos kirim). Setelah merubah harga, pilih **Simpan Negosiasi** kemudian pilih tombol **Setuju** pada bagian Negosiasi. Apabila tidak melakukan negosiasi harga/tidak ada perubahan harga, maka pilih tombol **Setuju** pada bagian negosiasi.

| <b>NPWP</b>                | 31.165.438.8.651.000   |                                     |                                                         |                  | <b>NPWP</b>                 | n/a                       |                         |                           |                            |
|----------------------------|------------------------|-------------------------------------|---------------------------------------------------------|------------------|-----------------------------|---------------------------|-------------------------|---------------------------|----------------------------|
| Alamat                     |                        |                                     | JL. Ahmad Yani No.51-C RT/RW: 05/08 Kel. Blimbing, Kec. |                  | Alamat                      | n/a                       |                         |                           |                            |
|                            | <b>Blimbing Malang</b> |                                     |                                                         |                  | Website                     | n/a                       |                         |                           |                            |
| Website                    | www.joloabadi.co.id    |                                     |                                                         | Email            |                             | n/a                       |                         |                           |                            |
| Email                      |                        | wisnu.gpw@gmail.com                 |                                                         |                  | No. Telp                    | n/a                       |                         |                           |                            |
| No. Telp                   | 0341-741666            |                                     |                                                         |                  | No. Fax                     | n/a                       |                         |                           |                            |
| No. Fax                    | n/a                    |                                     |                                                         |                  | Representatif               | n/a                       |                         |                           |                            |
| Representatif              |                        | <b>Lihat Daftar Representatif</b>   |                                                         |                  |                             |                           |                         | 2. Pilih Simpan           |                            |
| <b>Daftar Produk</b>       | <b>Riwayat Paket</b>   | Riwayat Negosiasi                   | Riwayat Pengiriman                                      | Kontrak          | Pembayaran                  | <b>Diwayat Denerimaan</b> |                         | <b>Negosiasi</b>          |                            |
| <b>Status Paket</b>        |                        |                                     |                                                         | <b>Negosiasi</b> |                             | 3. Pilih Setuju           |                         |                           |                            |
| <b>Status Paket</b>        |                        | <b>PP/Pemesan</b><br><b>O</b> Tolak | Setuju                                                  |                  | Pejabat Pengadaan / Pemesan |                           | tuju (17 Juni 2016)     | <b>B</b> Simpan Negosiasi |                            |
| Posisi Paket di            | Setuju.                | Penyedia                            |                                                         | Penyedia         |                             | Setuju                    |                         |                           |                            |
| Notifikasi oleh PP/Pemesan | n/a                    |                                     |                                                         |                  |                             |                           |                         |                           |                            |
|                            |                        |                                     |                                                         |                  |                             | 1. Melakukan Negosiasi,   | egosiasi (rev. 1) dari  |                           |                            |
|                            |                        |                                     |                                                         |                  |                             |                           | al17 Juni 2016 17:16:39 |                           |                            |
|                            |                        | <b>Nama Produk</b>                  |                                                         |                  | <b>Ubah Harga Satuan</b>    |                           | <b>Dngkos Kirim</b>     | <b>Total Harga</b>        | Catatan<br><b>Tambahan</b> |
|                            |                        |                                     |                                                         |                  |                             |                           | (IDR)                   | (IDR)                     |                            |

**Gambar 10.** *Halaman Detail Paket – Daftar Produk*

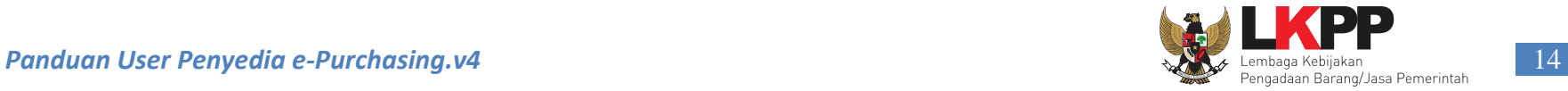

Selanjutnya akan tampil *pop up window* yang menjelaskan bahwa konfirmasi persetujuan negosiasi berhasil. Klik tombol **Ya, Setuju Negosiasi,** pilih **OK** untuk melanjutkan proses selanjutnya. Jika memilih **Belum** maka akan kembali ke halaman Detail Paket.

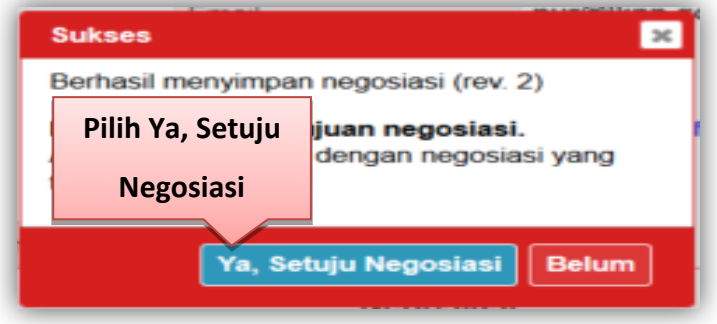

**Gambar 11.** *Pop up window Konfirmasi Negosiasi*

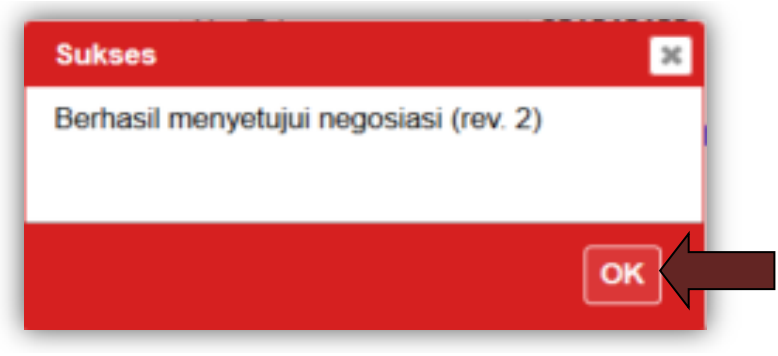

**Gambar 12.** *Pop up window Berhasil Menyetujui Negosiasi*

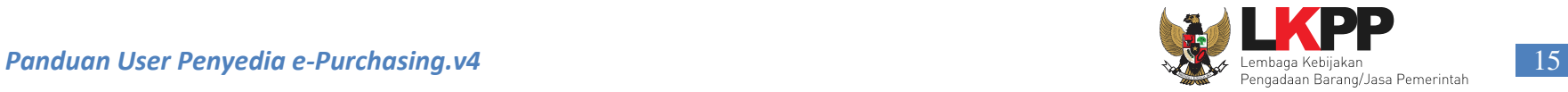

Pada halaman Detail Paket - tab Daftar produk, Klik tombol **Setuju** untuk konfirmasi persetujuan pembelian produk ke Pejabat Pengadaan atau tombol **Tolak** untuk konfirmasi penolakan pembelian produk ke Pejabat Pengadaan.

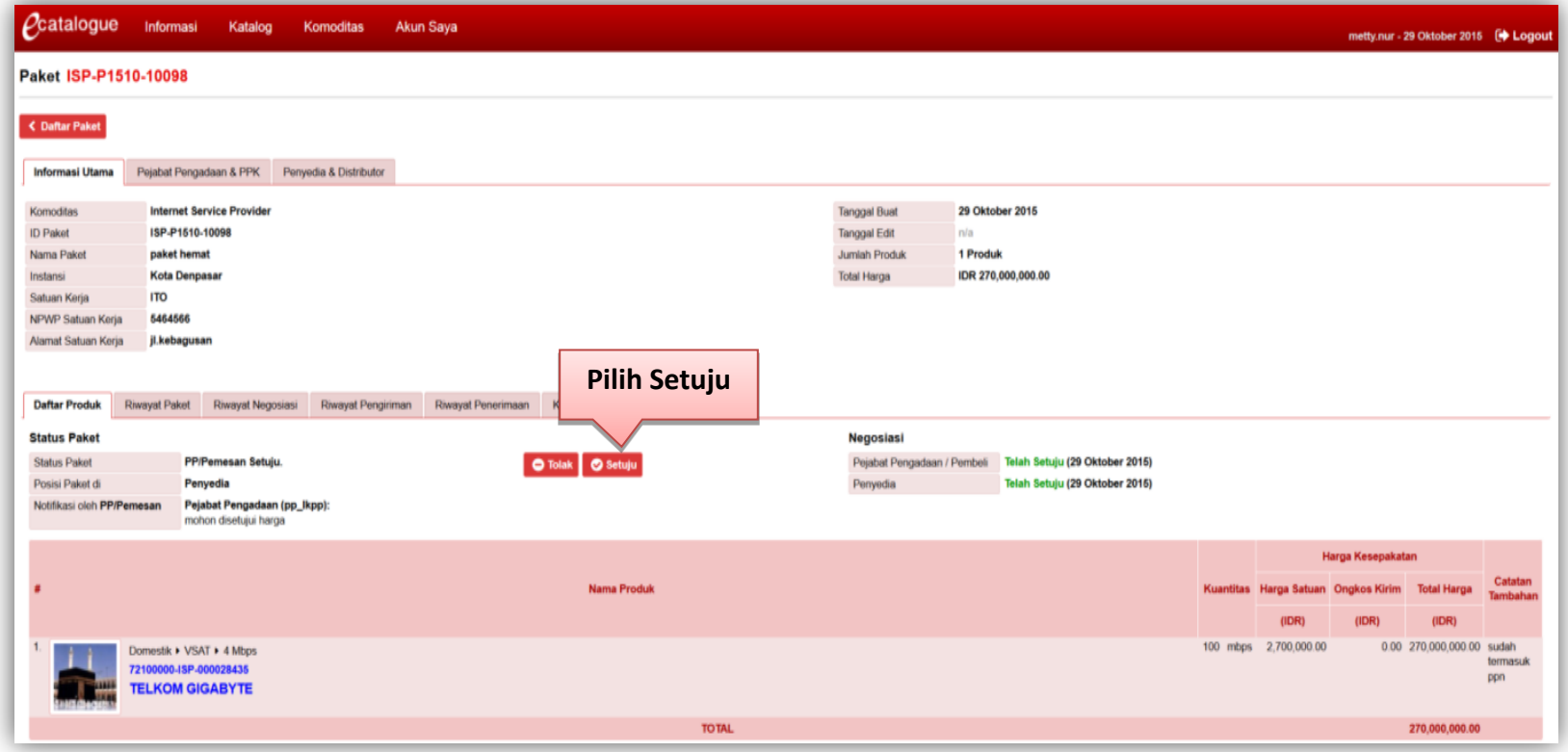

**Gambar 13.** *Halaman Detail Paket – Daftar produk*

Bila penyedia menyetujui pembelian dengan cara klik tombol **Setuju**, maka akan keluar *pop up window* untuk konfirmasi persetujuan pembelian. Penyedia dapat mengisi keterangan tambahan yang akan ditujukan kepada Pejabat Pengadaan (opsional). Setelah itu klik tombol *Submit*.

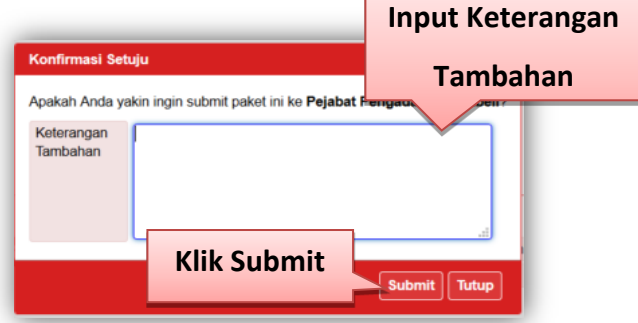

**Gambar 14.** *Halaman Konfirmasi Persetujuan Pembelian*

Selanjutnya akan tampil *pop up window* yang menjelaskan bahwa konfirmasi persetujuan pembelian berhasil disimpan dan aplikasi akan mengirimkan notifikasi *email* ke Pejabat Pengadaan bahwa paket sudah diproses oleh penyedia. Klik tombol **OK** untuk kembali ke halaman Detail Paket.

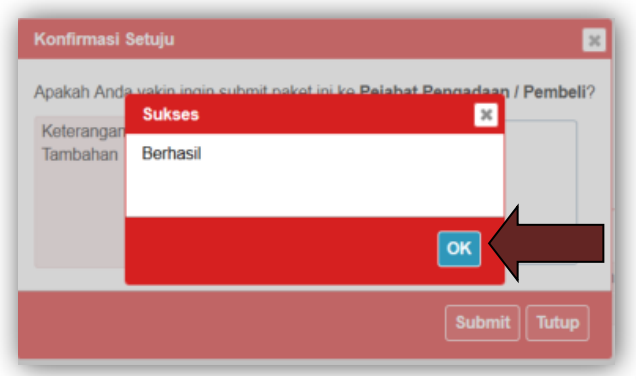

**Gambar 15.** *Halaman Konfirmasi Notifikasi Email*

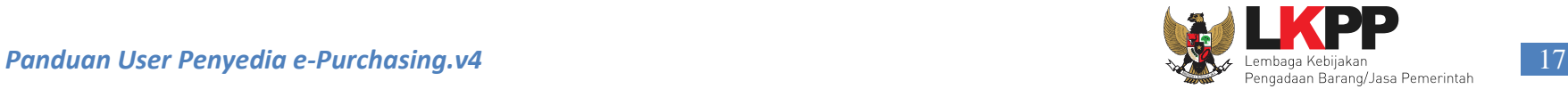

Pada halaman Detail Paket - tab Informasi Utama, terdapat fasilitas mencetak daftar pesanan produk melalui aplikasi *e-Purchasing* produk barang/jasa Pemerintah, apabila PPK sudah menyetujui pesanan paket. Untuk mencetak daftar pesanan produk, klik tombol **Cetak Pesanan.** Aplikasi akan mencetak daftar pesanan tersebut menjadi *file* pdf. **Contract Contract Contract** 

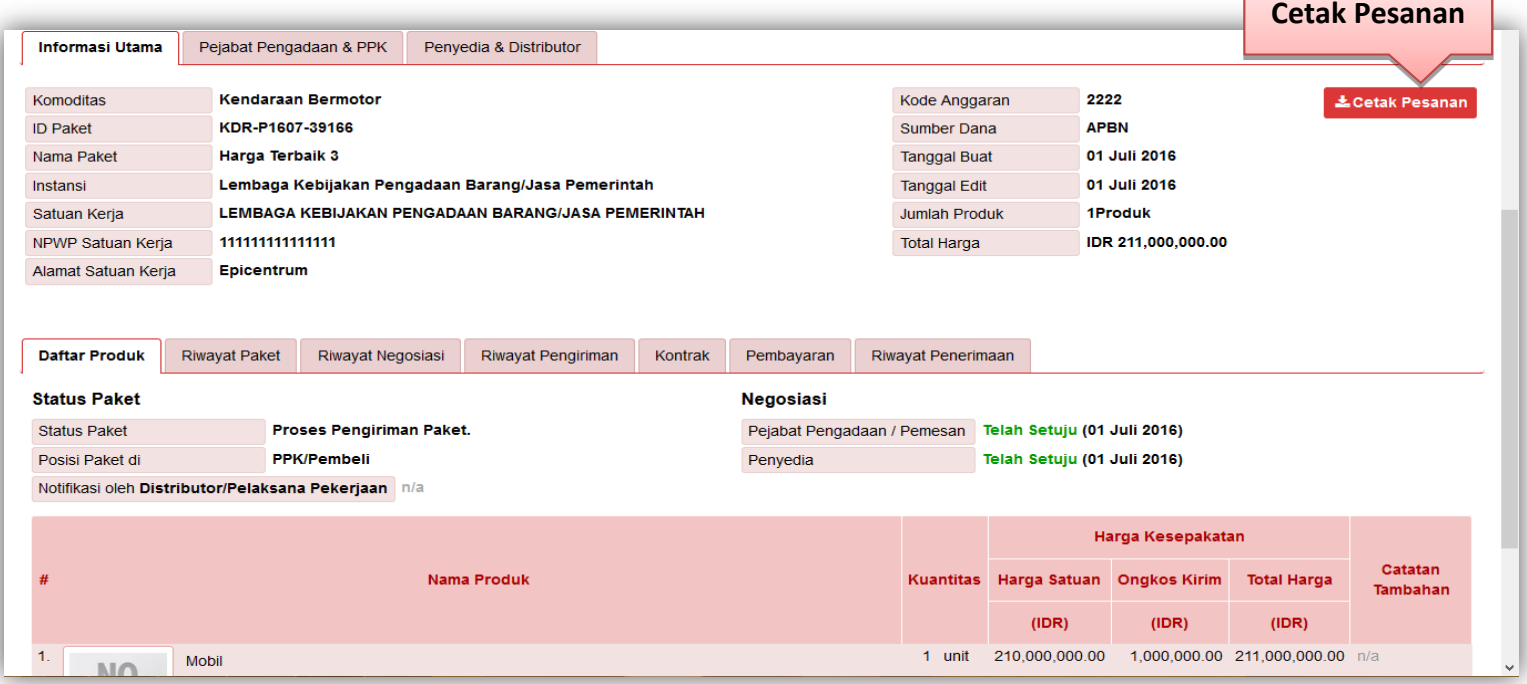

**Gambar 16.** *Halaman Detail Paket – tab Informasi Utama*

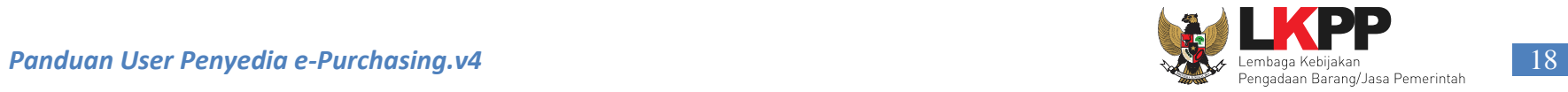

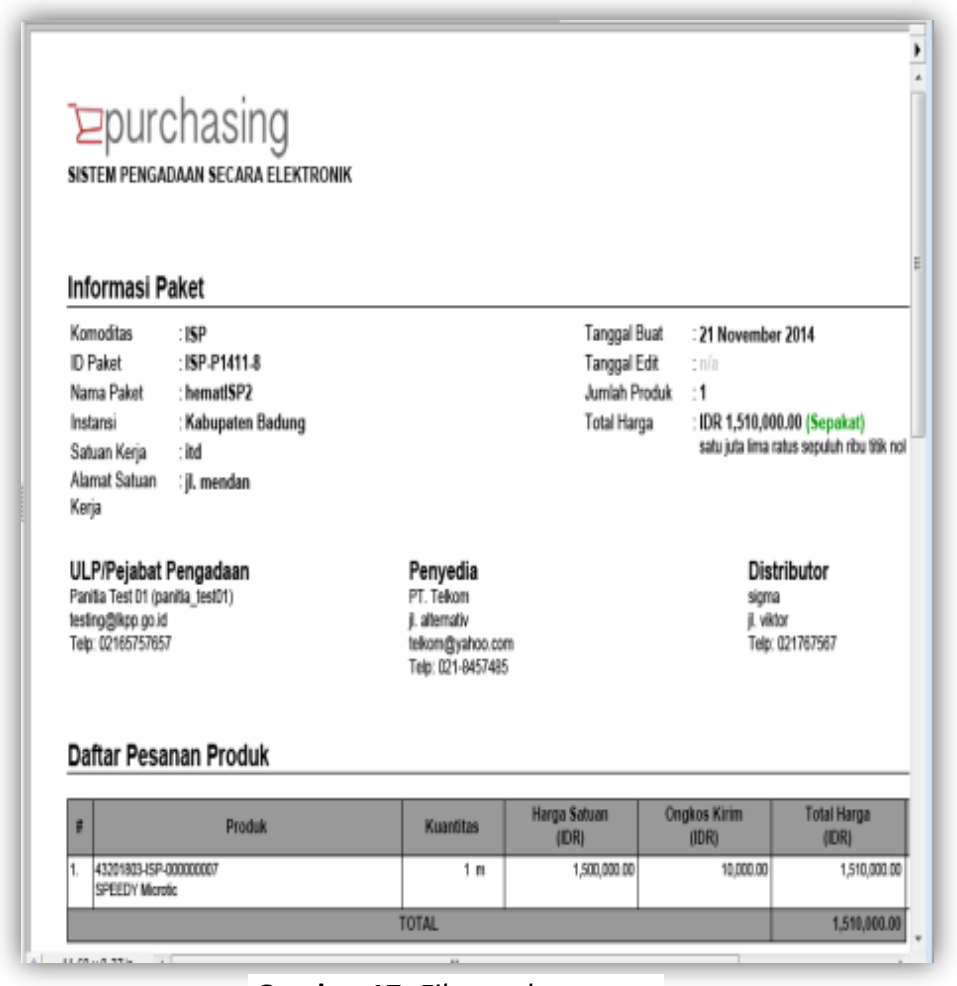

**Gambar 17**. *File cetak pesanan*

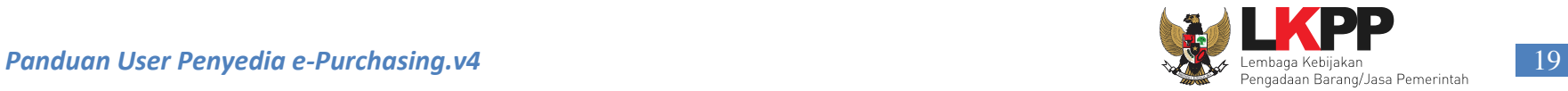

Pada halaman Detail Paket - tab Riwayat Paket, penyedia dapat melihat proses *e-Purchasing* produk barang/jasa Pemerintah yang telah dilaksanakan mulai dari Pejabat Pengadaan, Penyedia, PPK, dan Distributor/Pelaksana Pekerjaan.

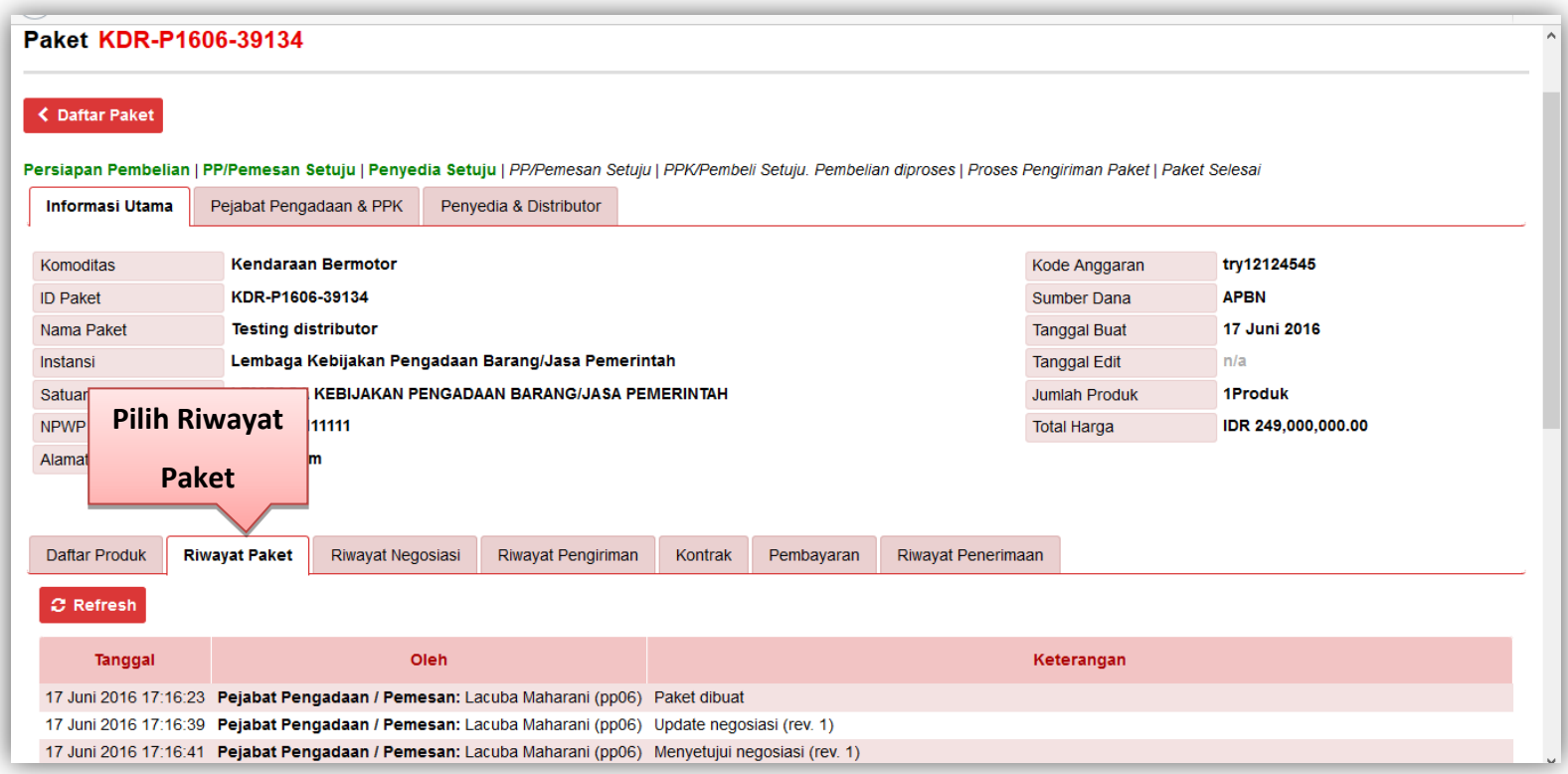

**Gambar 18**. *Halaman Detail Paket – tab Riwayat Paket*

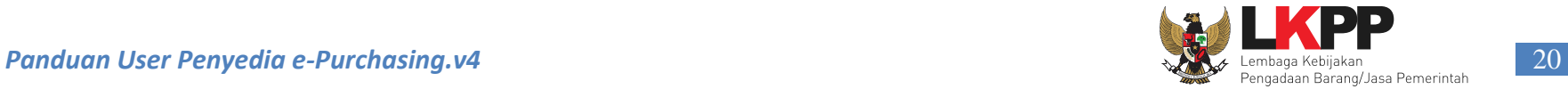

Pada halaman Detail Paket - tab Riwayat Negosiasi, penyedia dapat melihat proses negosiasi *e-Purchasing* produk barang/jasa Pemerintah yang telah dilakukan oleh Pejabat Pengadaan/PPK dan penyedia. *Icon check list* warna hijau disamping tulisan Rev (xx) pada tabel, menandakan persetujuan harga dari pihak ULP/Pejabat Pengadaan atau penyedia. Bila *icon check list* warna hijau hanya berjumlah satu, maka yang setuju hanya salah satu pihak, tetapi bila *icon check list* warna hijau berjumlah dua, maka pihak Pejabat Pengadaan/PPK dan penyedia sudah menyetujui harga negosiasi.

| <b>Informasi Utama</b>                                          | Pejabat Pengadaan & PPK    |                                              | Penyedia & Distributor |                                                    |                                             |                       |                       |                       | $\lambda$            |
|-----------------------------------------------------------------|----------------------------|----------------------------------------------|------------------------|----------------------------------------------------|---------------------------------------------|-----------------------|-----------------------|-----------------------|----------------------|
| Komoditas                                                       | <b>Kendaraan Bermotor</b>  |                                              |                        |                                                    |                                             |                       | Kode Anggaran         | try12124545           |                      |
| <b>ID Paket</b>                                                 | KDR-P1606-39134            |                                              |                        |                                                    |                                             |                       | Sumber Dana           | <b>APBN</b>           |                      |
| Nama Paket                                                      | <b>Testing distributor</b> |                                              |                        |                                                    |                                             |                       | <b>Tanggal Buat</b>   | 17 Juni 2016          |                      |
| Instansi                                                        |                            |                                              |                        | Lembaga Kebijakan Pengadaan Barang/Jasa Pemerintah |                                             |                       | <b>Tanggal Edit</b>   | n/a                   |                      |
| Satuan Kerja                                                    | Ц                          |                                              |                        | <b>AAN BARANG/JASA PEMERINTAH</b>                  |                                             |                       | <b>Jumlah Produk</b>  | 1Produk               |                      |
| NPWP Satuan Kerja                                               | 1                          | <b>Pilih Riwayat</b>                         |                        |                                                    |                                             |                       | <b>Total Harga</b>    | IDR 249,000,000.00    |                      |
| Alamat Satuan Kerja<br><b>Daftar Produk</b><br><b>C</b> Refresh | <b>Riwayat Paket</b>       | <b>Negosiasi</b><br><b>Riwayat Negosiasi</b> |                        | Riwayat Pengiriman<br>Kontrak                      | Pembayaran                                  | Riwayat Penerimaan    |                       |                       |                      |
|                                                                 | <b>Produk</b>              | <b>Kuantitas</b>                             | <b>Revisi</b>          | Rev. 0                                             | Rev. 1                                      | Rev. 2                | Rev.3                 | Rev. 4                | Rev. 5 <b>O</b>      |
|                                                                 |                            |                                              | Oleh                   | Lacuba Maharani                                    | Lacuba Maharani                             | PT. Jolo Abadi        | Lacuba Maharani       | PT. Jolo Abadi        | Lacuba Maharani      |
|                                                                 | <b>Informasi Revisi</b>    |                                              | <b>Tanggal Revisi</b>  |                                                    | 17 Juni 2016 17:16:23 17 Juni 2016 17:16:39 | 28 Juli 2016 16:29:14 | 28 Juli 2016 16:31:44 | 28 Juli 2016 16:36:13 | 28 Juli 2016 16:36:5 |
|                                                                 |                            |                                              |                        | <b>IDR</b>                                         | <b>IDR</b>                                  | <b>IDR</b>            | <b>IDR</b>            | <b>IDR</b>            | <b>IDR</b>           |
|                                                                 |                            |                                              | Harga Negosiasi        | 250,000,000.00                                     | 250,000,000.00                              | 240,000,000.00        | 245,000,000,00        | 240,000,000,00        | 249,000,000.00       |
|                                                                 | <b>Mobil</b><br>53102902-  | 1 unit                                       | Harga Satuan           | 250,000,000.00                                     | 250,000,000.00                              | 240,000,000.00        | 245,000,000.00        | 240,000,000.00        | 249,000,000.00       |
|                                                                 | KDR-000054835              |                                              | <b>Ongkos Kirim</b>    | 0.00                                               | 0.00                                        | 0.00                  | 0.00                  | 0.00                  | 0.00 <sub>o</sub>    |

**Gambar 19.** *Halaman Detail Paket – tab Riwayat Negosiasi*

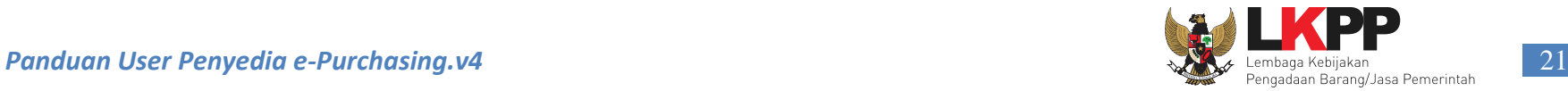

Pada halaman Detail Paket - tab Riwayat Pengiriman, penyedia dapat melihat status pengiriman paket produk barang/jasa yang dilaksanakan oleh distributor. Informasi ini akan tampil apabila distributor sudah melakukan pengisian data pengiriman paket.

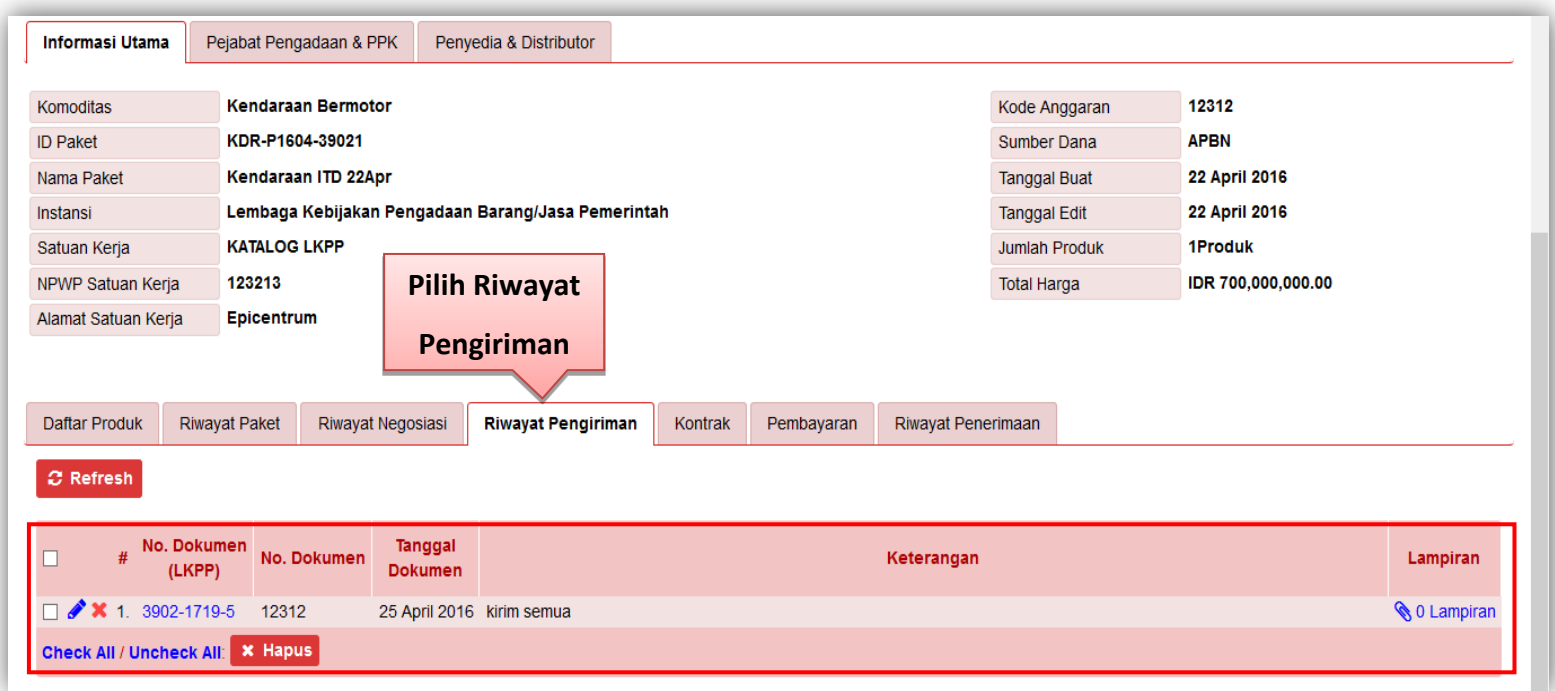

**Gambar 20.** *Halaman Detail Paket – tab Riwayat Pengiriman*

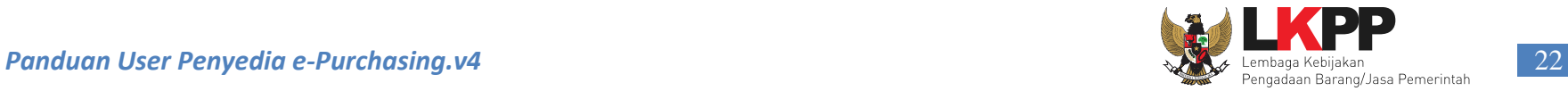

Pada halaman Detail Paket - tab Kontrak, penyedia dapat melihat rincian kontrak dari proses pembelian produk. Penyedia dapat mengunduh *softcopy file* kontrak dengan cara klik nama *file* kontrak pada informasi kontrak. Informasi pada kontrak ini akan tampil apabila PPK sudah melakukan pengisian data Kontrak.

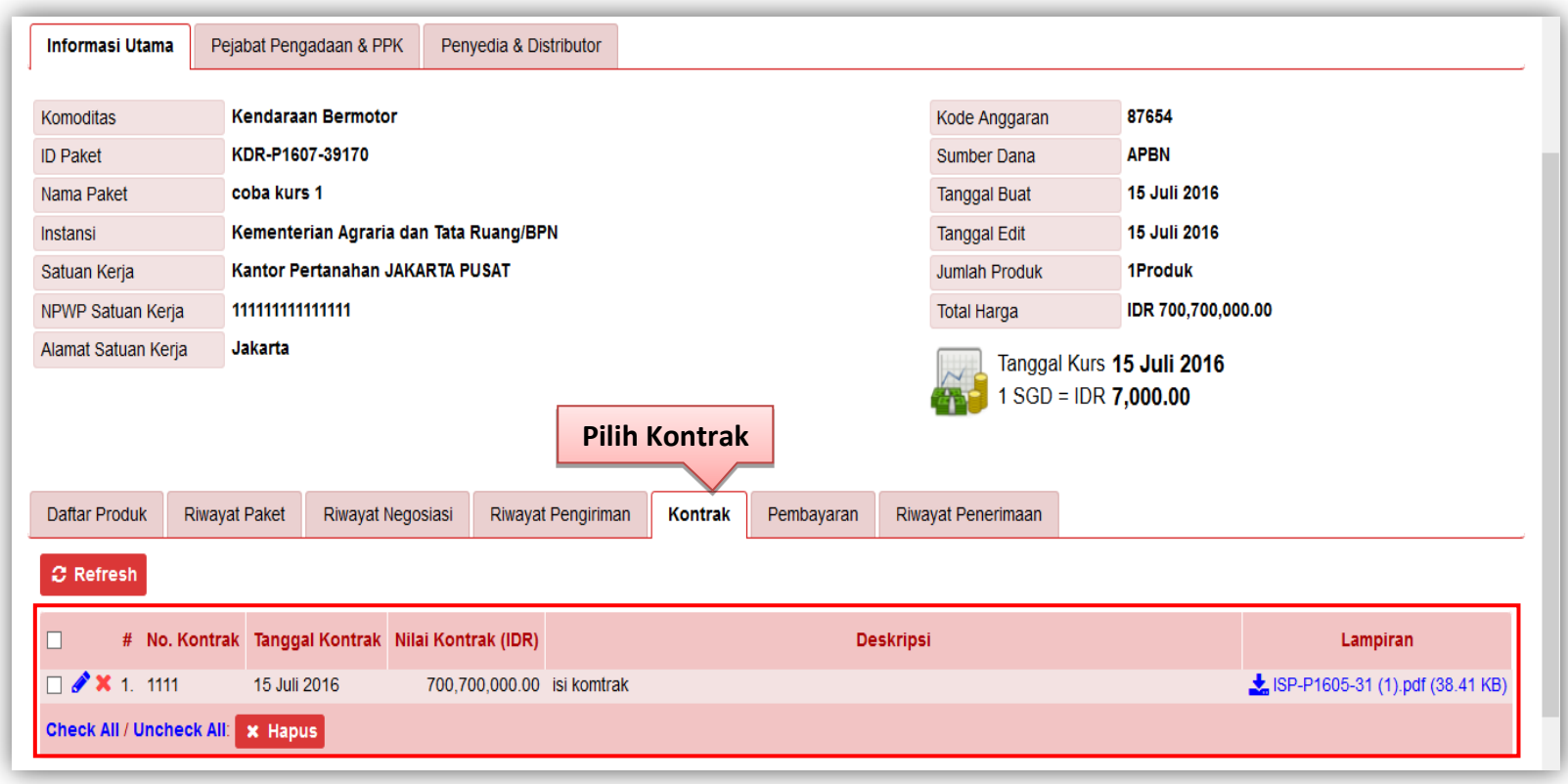

**Gambar 21.** *Halaman Detail Paket – tab Kontrak*

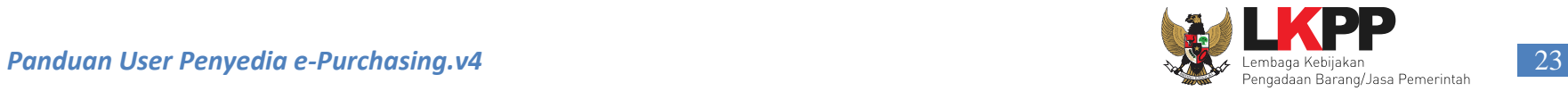

Pada halaman Detail Paket - tab Pembayaran, penyedia dapat melihat rincian pembayaran dari proses pembelian produk. Informasi pada kontrak ini akan tampil apabila PPK sudah melakukan pengisian data Kontrak.

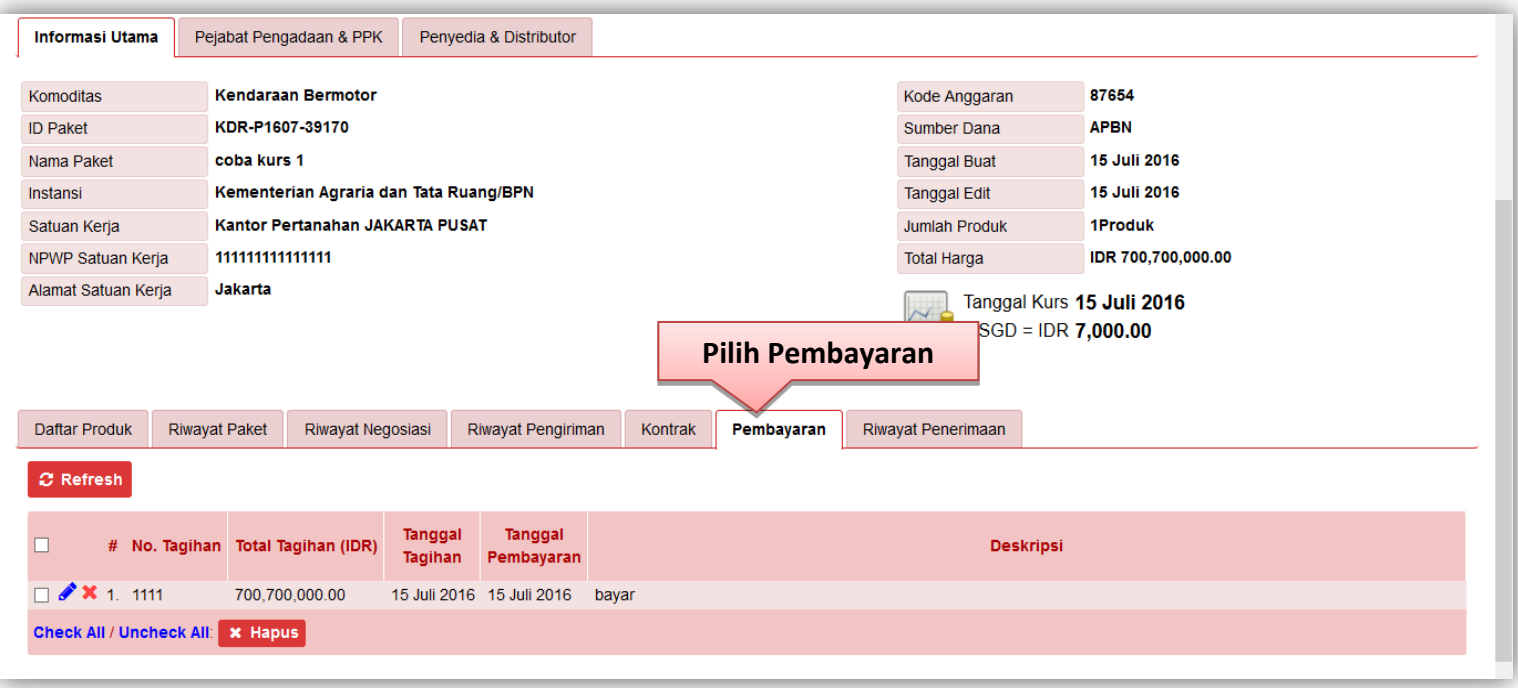

**Gambar 22.** *Halaman Detail Paket – tab Pembayaran*

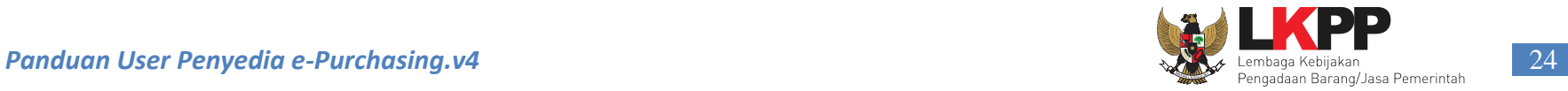

Pada halaman Detail Paket - tab Riwayat Penerimaan, penyedia dapat melihat status penerimaan paket produk barang/jasa yang telah diterima oleh PPK. Informasi ini akan tampil apabila PPK sudah melakukan pengisian data penerimaan paket.

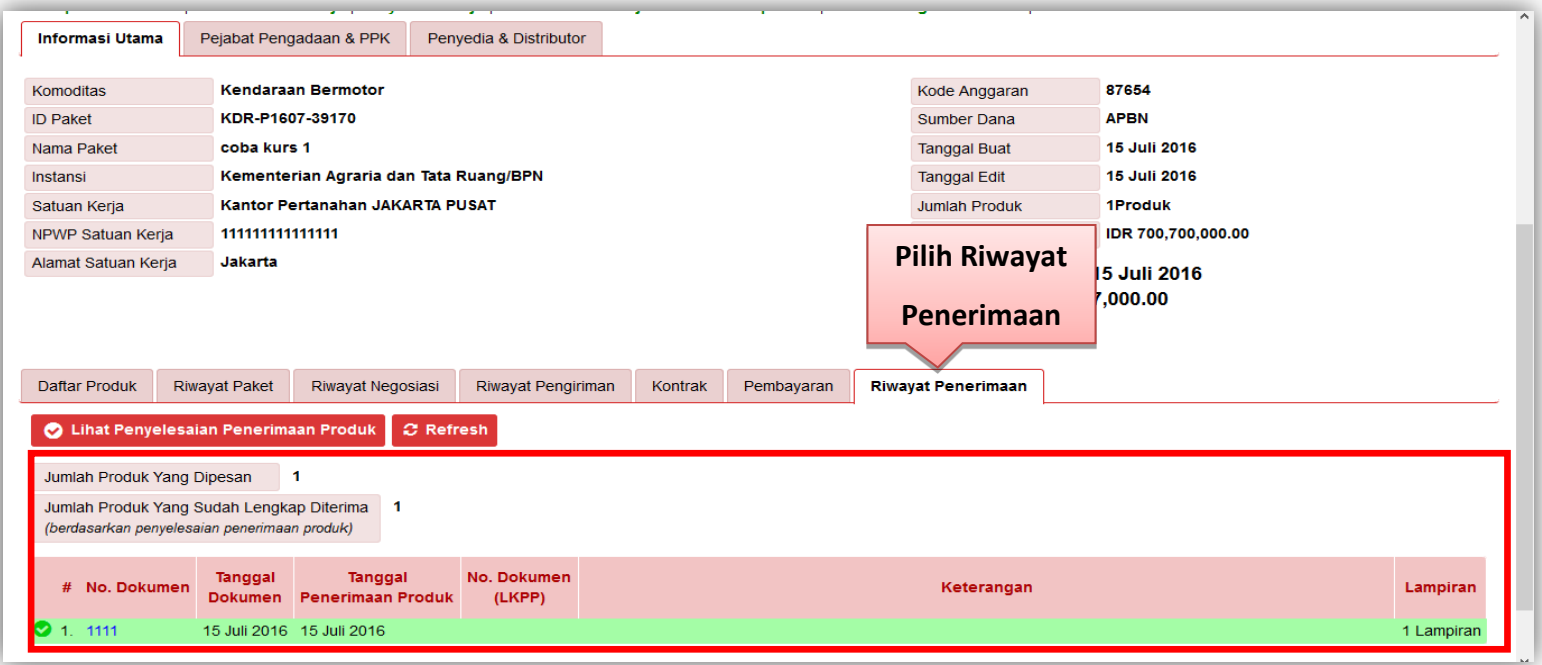

**Gambar 23.** *Halaman Detail Paket – tab Riwayat Penerimaan*

Tekan tombol **Close** untuk kembali ke halaman Kelola Paket. Tahapan *e-Purchasing* produk barang/jasa Pemerintah oleh penyedia sudah selesai dilaksanakan.

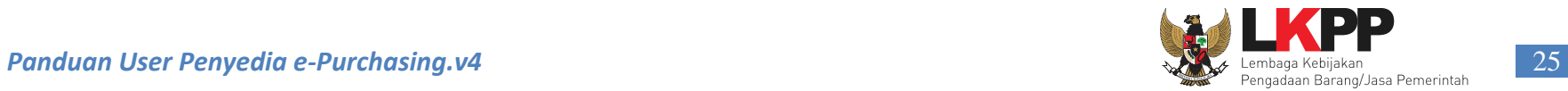

## <span id="page-30-0"></span>**3.2.2 e-Purchasing Tanpa Fitur Negosiasi Harga**

Penyedia memilih paket yang akan dilakukan proses *e-purchasing*.

| $\rho$ catalogue       | Informasi    | Katalog<br>Komoditas                |             | Akun Saya    |                                    |               |                          |                    |                  |                                                | metty.nur - 31 Oktober 2015 <sup>(*</sup> Logout) |                    |
|------------------------|--------------|-------------------------------------|-------------|--------------|------------------------------------|---------------|--------------------------|--------------------|------------------|------------------------------------------------|---------------------------------------------------|--------------------|
| - Semua -              |              | <b>Daftar Paket</b>                 |             |              |                                    |               |                          |                    |                  |                                                |                                                   |                    |
| Paket                  | v            | <b>C</b> Refresh                    |             |              |                                    |               |                          |                    |                  |                                                |                                                   |                    |
| - Semua -              | $\checkmark$ | <b>Pilih Paket</b>                  |             | <b>Total</b> | Instansi                           | <b>Satuan</b> | <b>Status</b>            | Posisi             | <b>Status</b>    |                                                | <b>Tanggal</b>                                    | <b>Total Harga</b> |
| - Semua -              | V            |                                     |             | Produk       |                                    | Kerja         | Paket                    | Paket di           | <b>Negosiasi</b> | <b>Buat</b>                                    | Edit                                              | (IDR)              |
| - Semua -              | v            | 1. KRT-P1510-10101<br>Sehat         | metty.nur 1 |              | Provinsi Kepulauan Bangka Belitung | <b>ITD</b>    | PP/Pemesan Setuju.       | Penyedia           | Tanpa Negosiasi  | 31 Oktober 2015 n/a                            |                                                   | 3,200,000.00       |
| - Semua -              | V            | 2. ISP-P1510-10100<br>paket hemat 2 | metty.nur 1 |              | Provinsi DI Yogyakarta             | <b>ITD</b>    | Proses Pengiriman Paket. | <b>PPK/Pembeli</b> | Sepakat          | 30 Oktober 2015 31 Oktober 2015                |                                                   | 2,600,000.00       |
| Tanggal Buat (terbaru) | V            | 3. ISP-P1510-10099<br>Paket Hemt    | metty.nur 1 |              | Provinsi Bali                      | <b>ITO</b>    | PP/Pemesan Setuju.       | Penyedia           | Masih Negosiasi  | 29 Oktober 2015 n/a                            |                                                   | 520,000,000.00     |
| 20 item                | $\vee$       | 4. ISP-P1510-10098<br>paket hemat   | metty.nur 1 |              | <b>Kota Denpasar</b>               | <b>ITO</b>    | Proses Pengiriman Paket. | <b>PPK/Pembeli</b> | Sepakat          | 29 Oktober 2015 30 Oktober 2015 270,000,000.00 |                                                   |                    |
| <b>Cari Data</b>       |              |                                     |             |              |                                    |               |                          |                    |                  |                                                |                                                   |                    |

**Gambar 24.** *Halaman Daftar Paket*

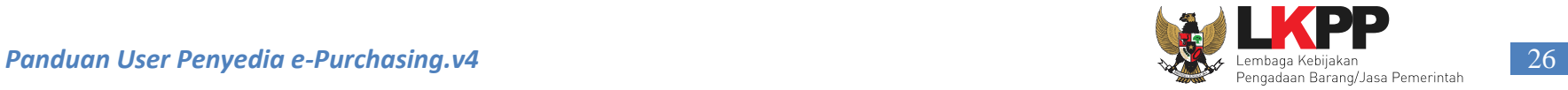

Selanjutnya penyedia harus memilih distributor/pelaksana pekerjaan untuk paket tersebut dengan cara pilih **Tentukan Distributor** pada tab Penyedia dan Distributor.

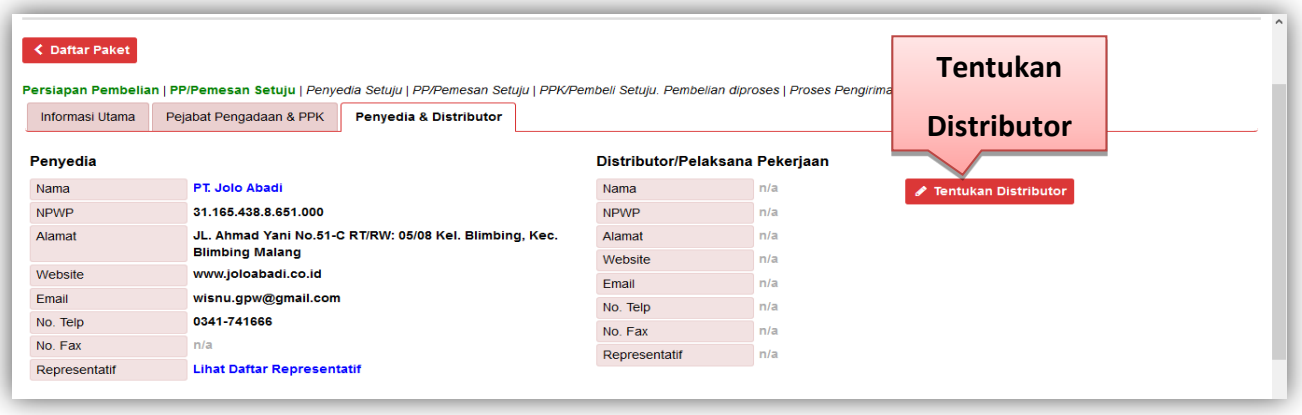

**Gambar 25.** *Halaman Detail Paket - tab Penyedia & Distributor*

Lalu akan tampil *pop up window* Daftar Distributor, klik nama distributor tersebut pada kolom Nama Distributor, lalu aplikasi akan kembali halaman Detail Paket.

| <b>Daftar Distributor</b>                              |                                              |                                       |                    |                      |         |                  | l sci |
|--------------------------------------------------------|----------------------------------------------|---------------------------------------|--------------------|----------------------|---------|------------------|-------|
| <b>Contract Contract Contract</b><br><b>Pilih Nama</b> | Urut Berdasarkan<br>Nama Distributor (A-Z) v | Item per Halaman<br>20 item<br>$\vee$ | Reset<br>Cari Data |                      |         |                  |       |
| <b>Distributor</b>                                     |                                              | <b>Nama Distributor</b>               |                    | Email                | Website | No. Telp No. Fax |       |
| <b>Aaisar Borneo</b>                                   |                                              |                                       |                    | borneo@gmail.com n/a |         | 021123456 n/a    |       |
| $\mathcal{P}$<br>Jolo Abadi                            |                                              |                                       |                    | n/a                  | n/a     | 12312            | n/a   |

**Gambar 26.** *Pop up window Daftar Distributor*

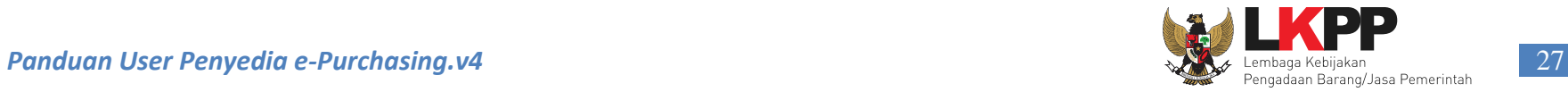

Kemudian pada halaman Detail Paket pilih tab Daftar produk, Klik tombol **Setuju** untuk konfirmasi persetujuan pembelian produk ke Pejabat Pengadaan.

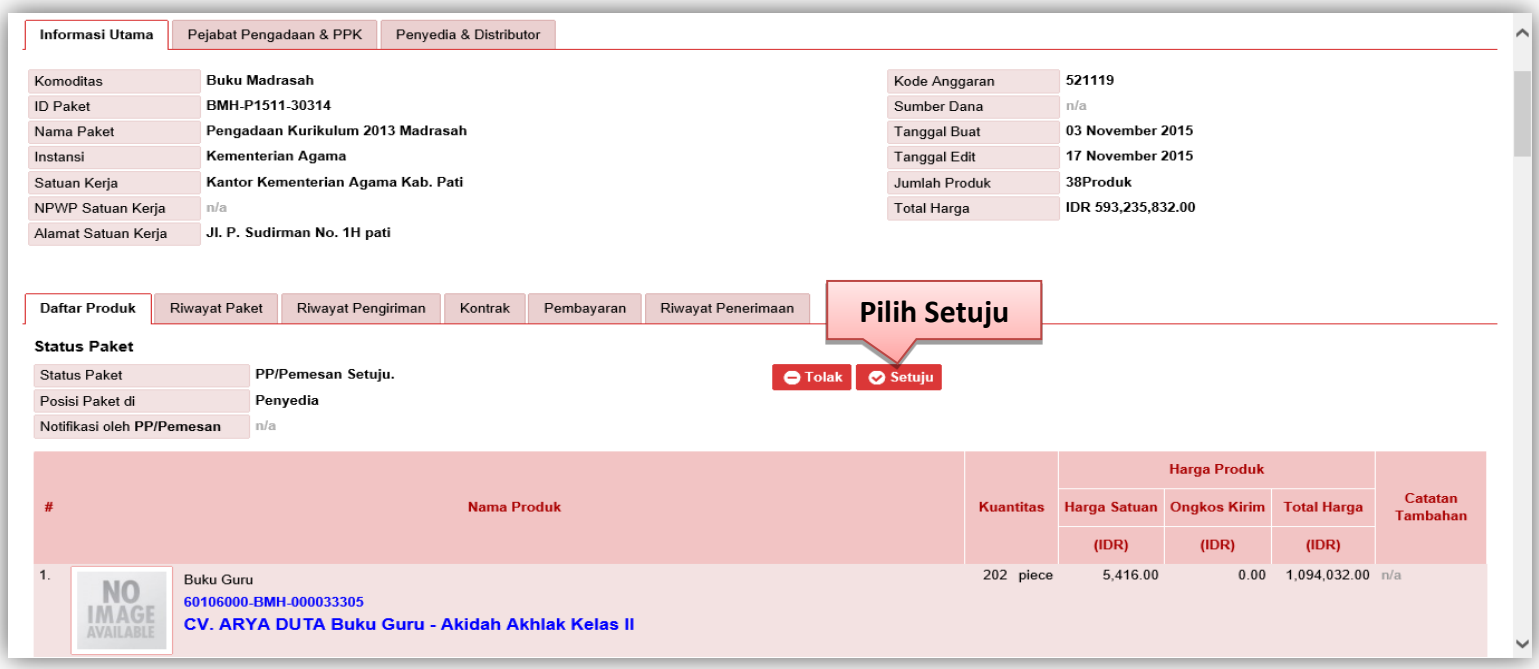

**Gambar 27.** *Pop Up Window Detail Paket - Daftar Produk*

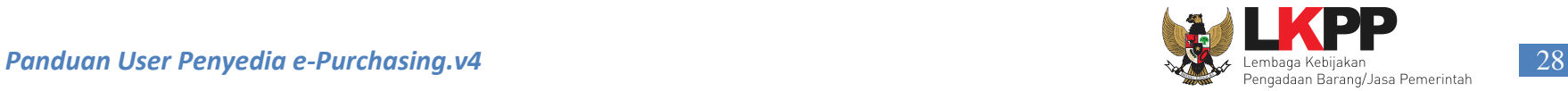

Selanjutnya akan keluar *pop up window* untuk konfirmasi persetujuan pembelian. Penyedia dapat mengisi keterangan tambahan pada *text area* yang sudah disediakan untuk ditujukan kepada Pejabat Pengadaan (opsional). Kemudian klik tombol *Submit.*

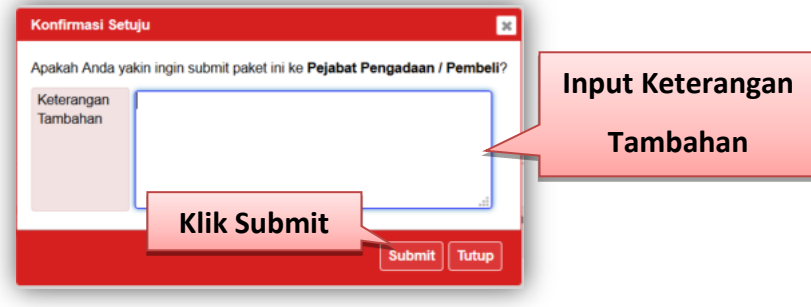

**Gambar 28.** *Halaman konfirmasi Pembelian*

Akan tampil konfirmasi bahwa data paket sudah berhasil dikirim ke Pejabat Pengadaan dan *email* notifikasi mengenai proses tersebut juga sudah dikirimkan ke Pejabat Pengadaan. Klik tombol **OK** untuk kembali ke halaman Detail Paket.

|                        | Apakah Anda vakin ingin submit paket ini ke Palabat Pengadaan / Pembeli?<br><b>Sukses</b> |
|------------------------|-------------------------------------------------------------------------------------------|
| Keterangan<br>Tambahan | Berhasil                                                                                  |
|                        |                                                                                           |
|                        |                                                                                           |
|                        | OK<br>z.                                                                                  |
|                        |                                                                                           |

**Gambar 29.** *Halaman Konfirmasi Notifikasi Email Sukses*

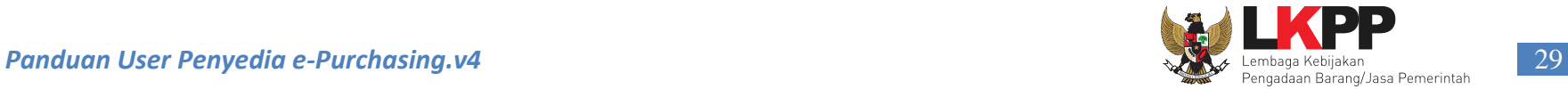

Pada halaman Detail Paket - tab Informasi Utama, terdapat fasilitas mencetak daftar pesanan produk barang/jasa Pemerintah, apabila PPK sudah menyetujui pesanan paket. Untuk mencetak daftar pesanan produk Klik tombol **Cetak Pesanan.** Aplikasi akan mencetak daftar pesanan produk barang/jasa Pemerintah menjadi *file* pdf.

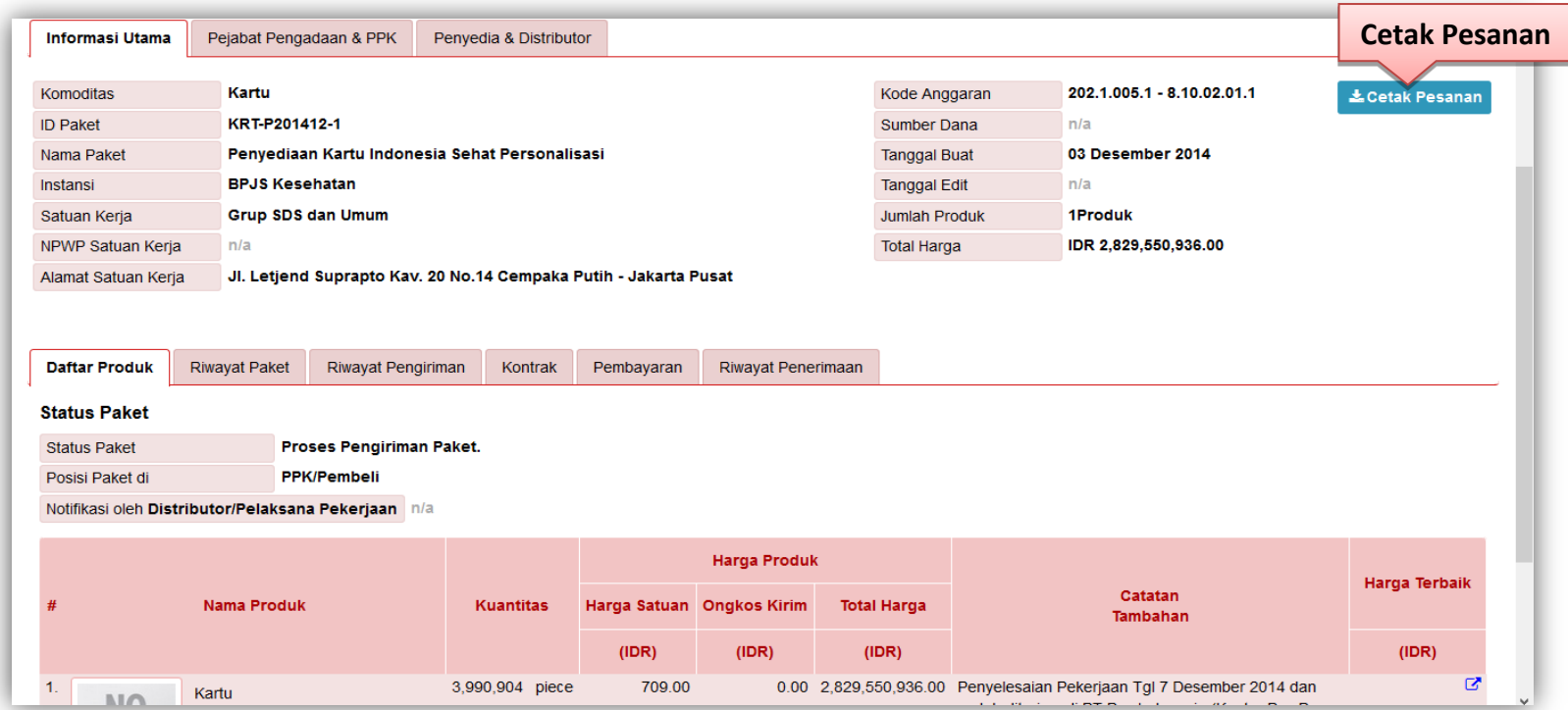

**Gambar 30.** *Halaman Detail Paket - tab Informasi Utama*

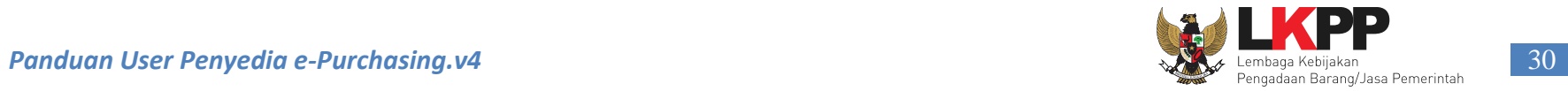

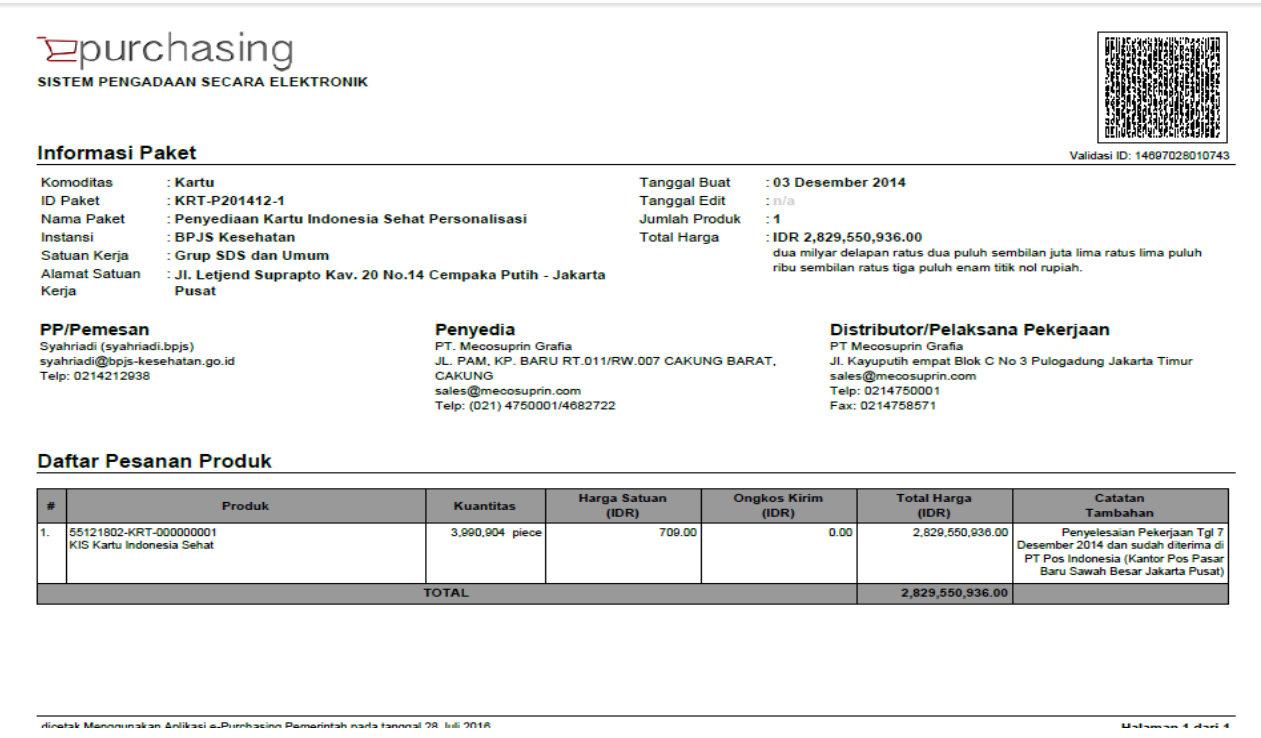

**Gambar 31.** *File Cetak pesanan*

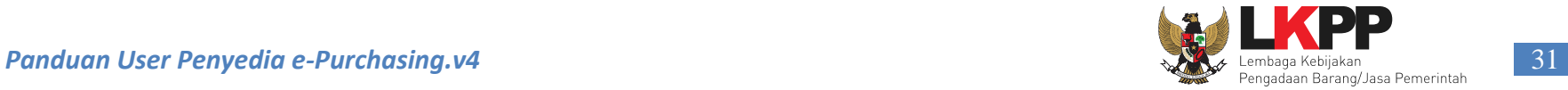

Pada halaman Detail Paket - tab Riwayat Paket, penyedia dapat melihat proses *ePurchasing* produk barang/jasa Pemerintah yang telah dilaksanakan mulai dari paket dibuat oleh Pejabat Pengadaan sampai dengan paket diselesaikan oleh PPK.

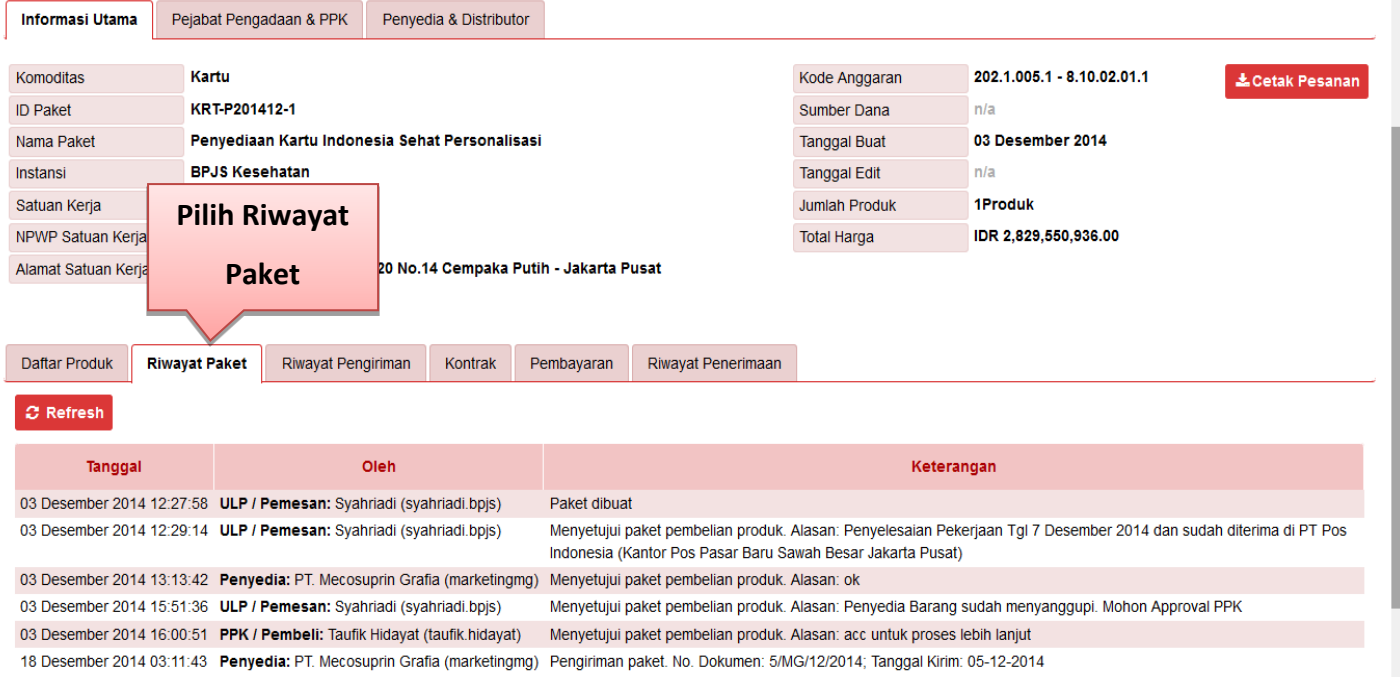

**Gambar 32.** *Halaman Detail Paket – tab Riwayat Paket*

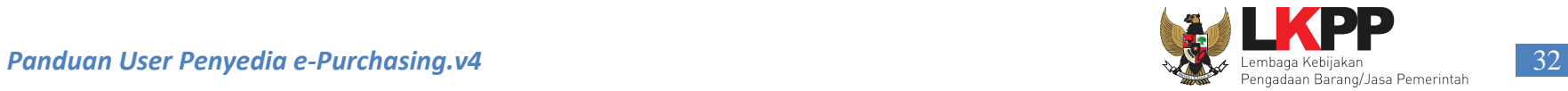

Pada halaman Detail Paket - tab Riwayat Pengiriman, penyedia dapat melihat status pengiriman paket produk barang/jasa yang dilaksanakan oleh distributor. Informasi ini akan tampil apabila distributor sudah melakukan pengisian data pengiriman paket.

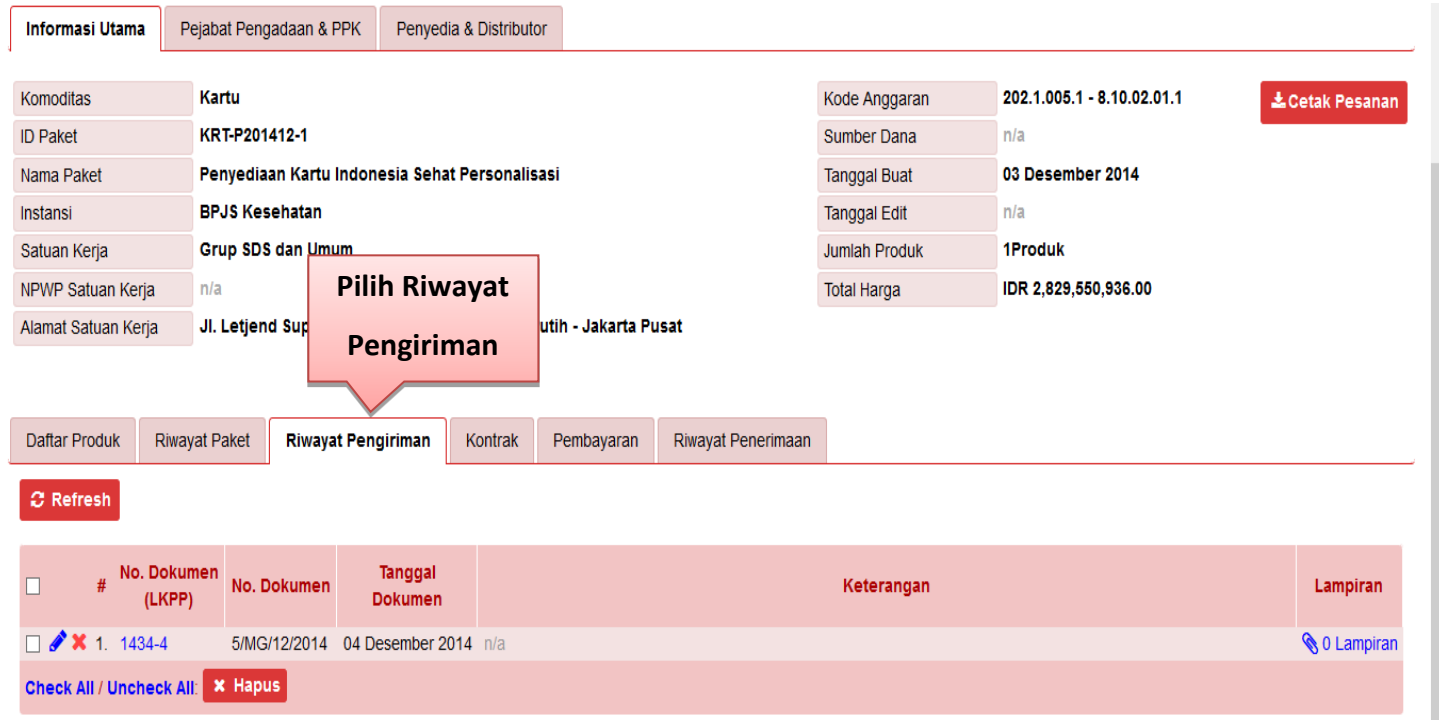

**Gambar 33** . *Halaman Detail Paket – tab Riwayat Pengiriman*

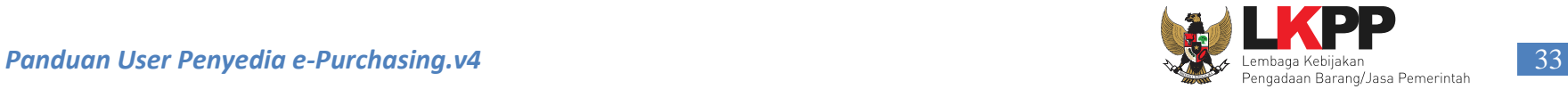

Pada halaman Detail Paket - tab Kontrak, penyedia dapat melihat rincian kontrak dari proses pembelian produk. Penyedia dapat mengunduh *softcopy file* kontrak dengan cara klik nama *file* kontrak pada informasi kontrak. Informasi pada riwayat kontrak ini akan tampil apabila PPK sudah melakukan pengisian data informasi kontrak.

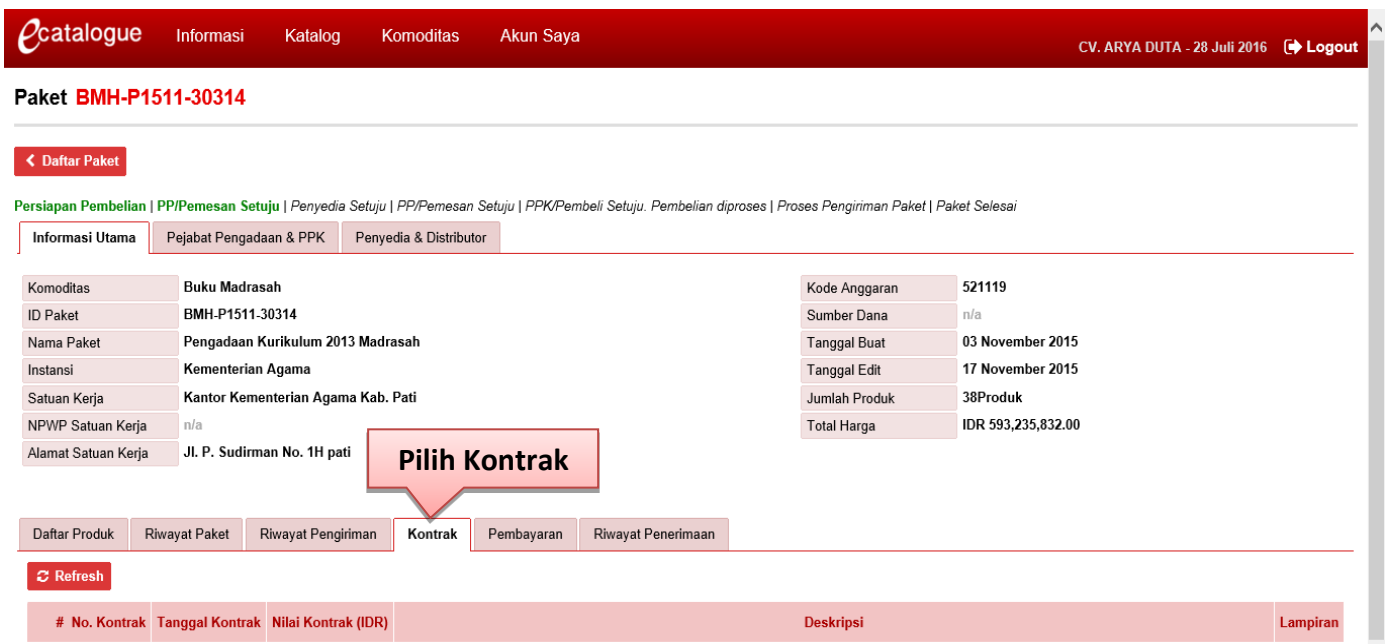

**Gambar 34.** *Halaman Detail Paket – tab Kontrak*

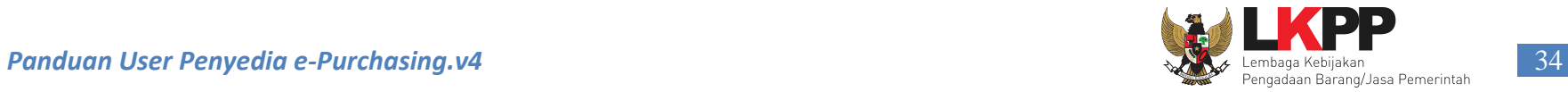

Pada halaman Detail Paket - tab Pembayaran, penyedia dapat melihat rincian pembayaran dari proses pembelian produk. Informasi pada riwayat pembayaran ini akan tampil apabila PPK sudah melakukan pengisian data pembayaran.

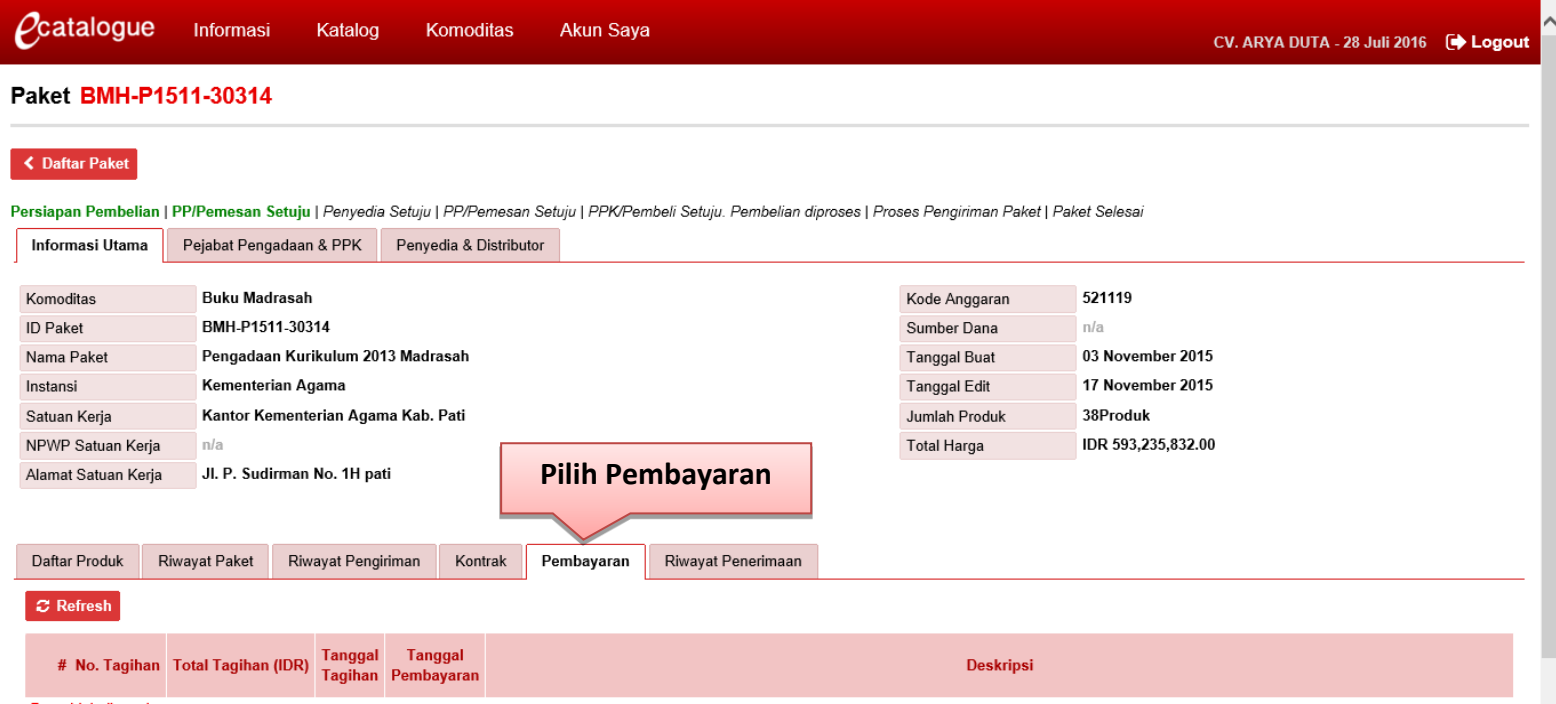

**Gambar 35.** *Pop up window Detail Paket – tab Pembayaran*

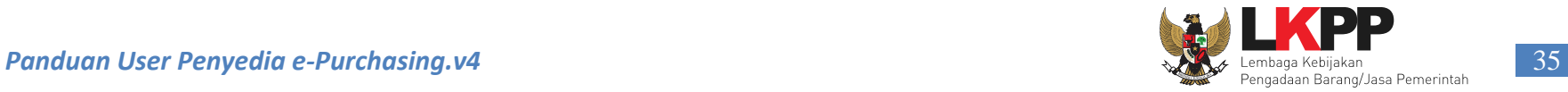

Pada halaman Detail Paket - tab Riwayat Penerimaan, penyedia dapat melihat status penerimaan paket produk barang/jasa yang telah diterima oleh PPK. Informasi ini akan tampil apabila PPK sudah melakukan pengisian data penerimaan paket.

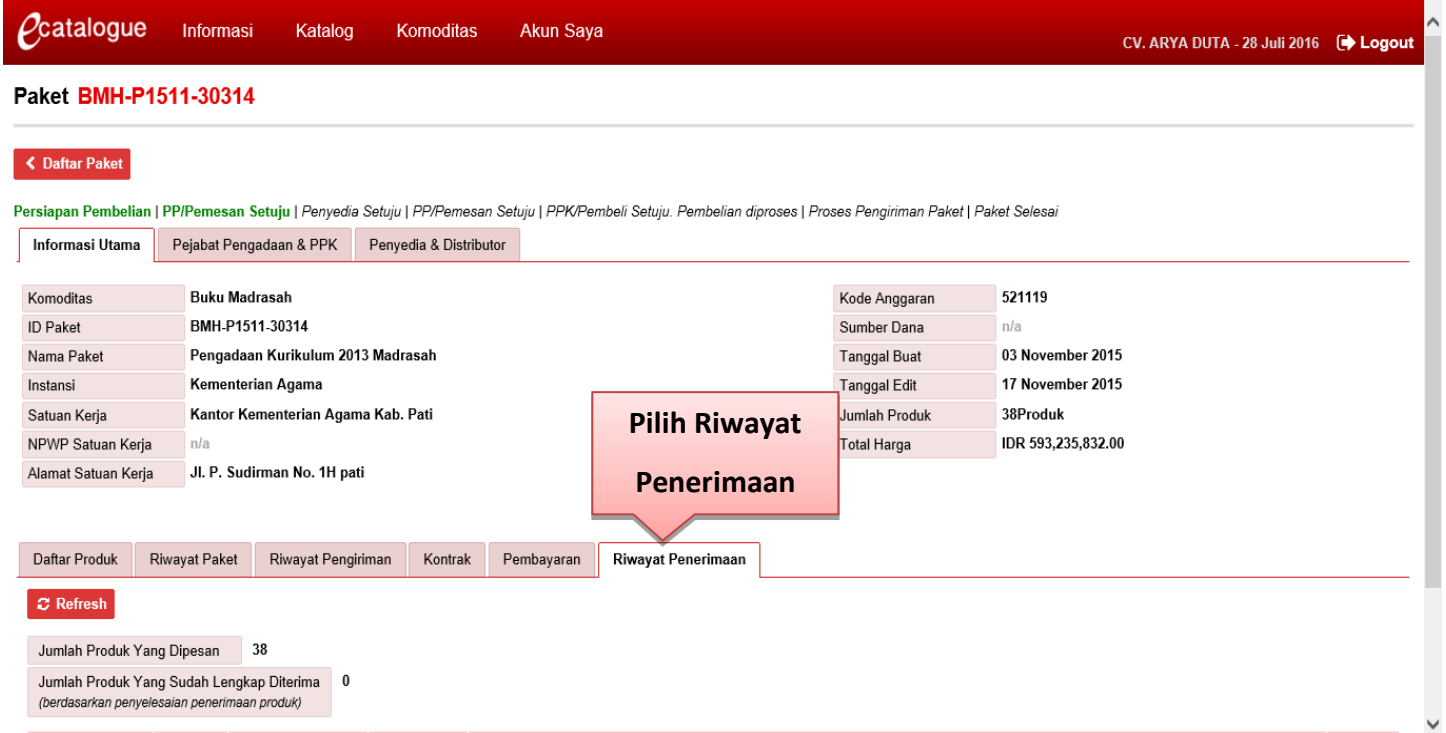

**Gambar 36.** *Pop up window Detail Paket – tab Riwayat Penerimaan*

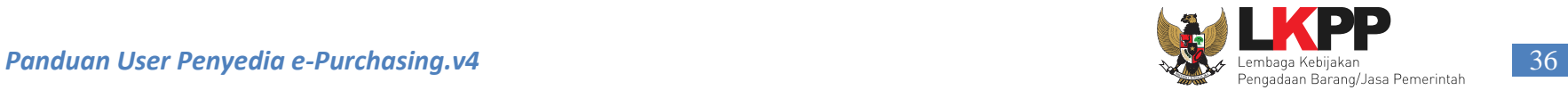

# <span id="page-41-0"></span>**3.3 Akun Saya**

Pada tab Akun Saya terdapat sub menu Pengaturan. Pilih sub menu Pengaturan kemudian pilih bahasa *website*, terdapat pilihan bahasa indonesia dan english. Jika sudah memilih bahasa, klik **Simpan**. Halaman pengaturan ini digunakan untuk mengatur bahasa yang dipakai penyedia di *website e-catalogue*.

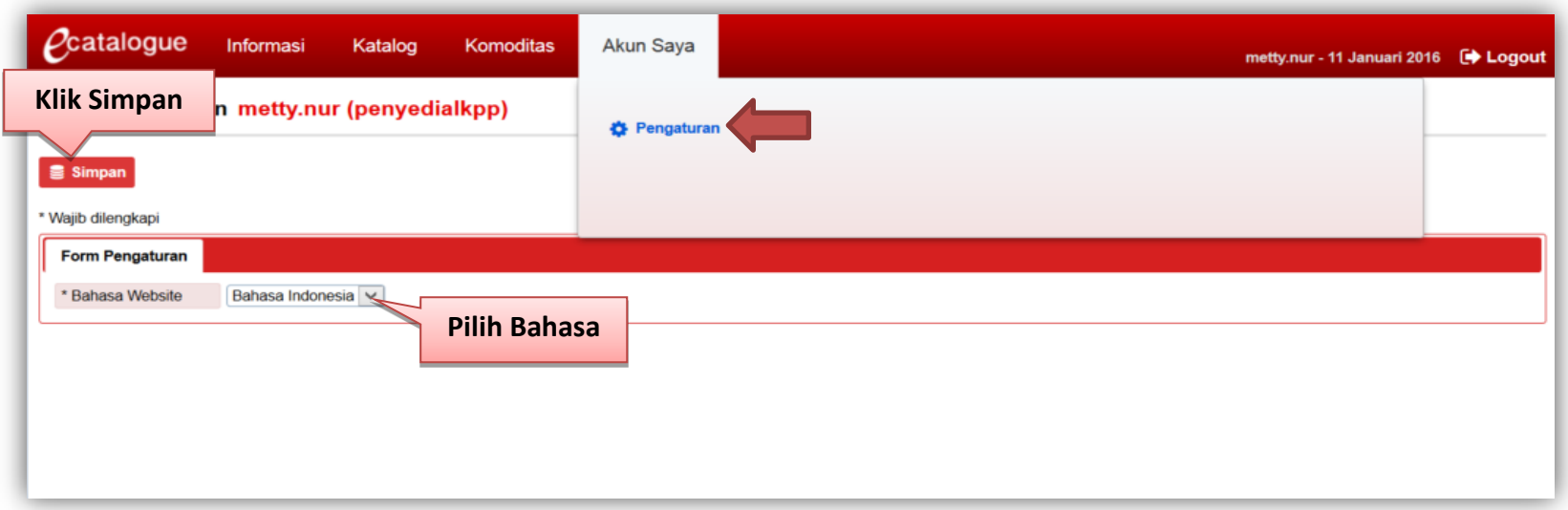

**Gambar 37.** *Halaman Akun Saya – Pengaturan Bahasa*

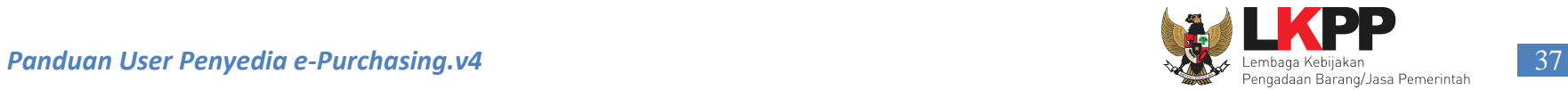

## <span id="page-42-0"></span>**3.4 Halaman Petunjuk Penggunaan**

Menu ini berisi informasi petunjuk penggunaan aplikasi *e-Catalogue & e-Purchasing* Produk barang/jasa Pemerintah berupa *file* pdf yang dapat diunduh.

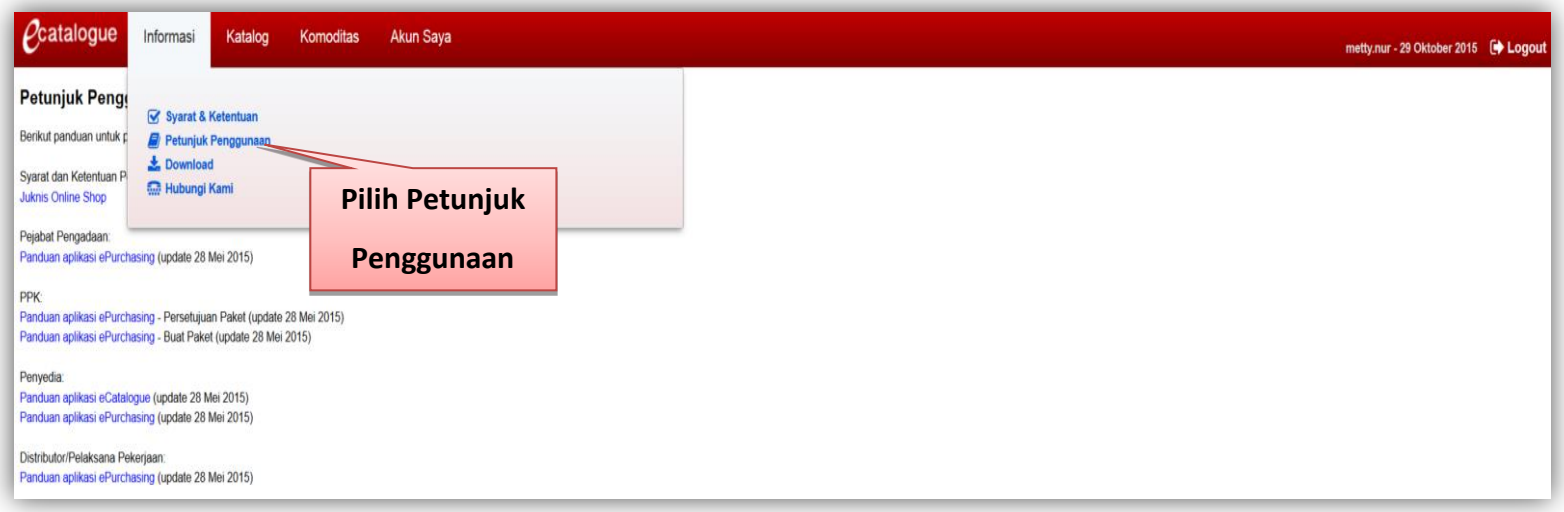

**Gambar 38.** *Halaman Petunjuk Penggunaan*

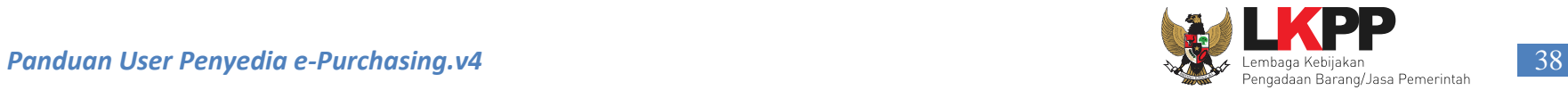

# <span id="page-43-0"></span>**3.5 Halaman Download**

Menu ini berisi *softcopy file* yang dapat diunduh, misalnya *template* surat perjanjian dan surat pemesanan.

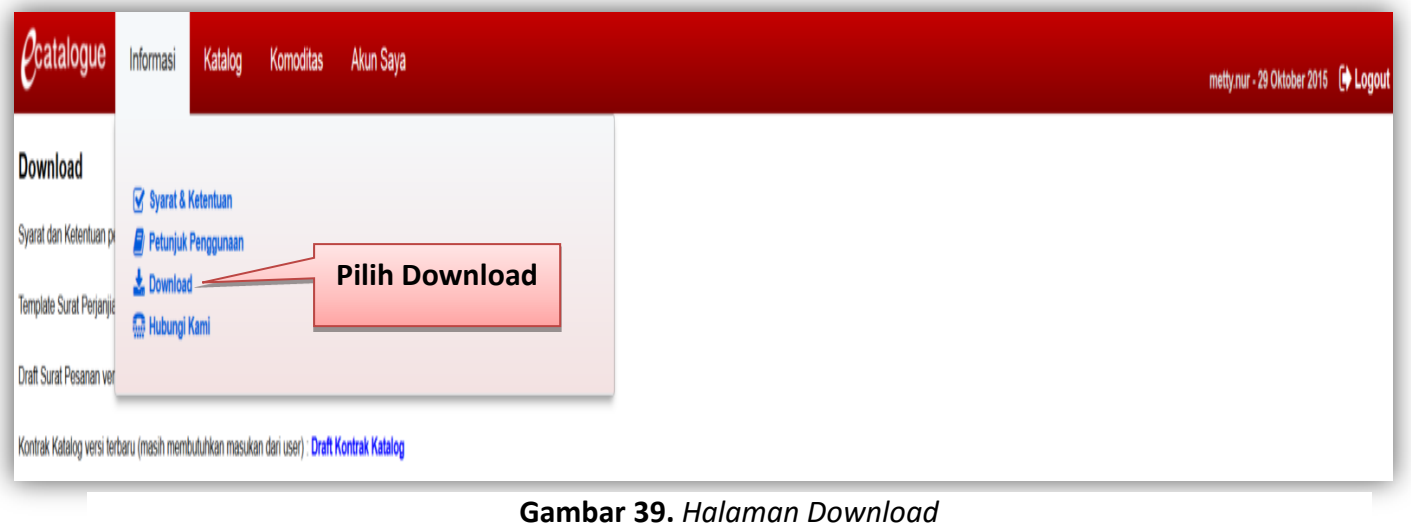

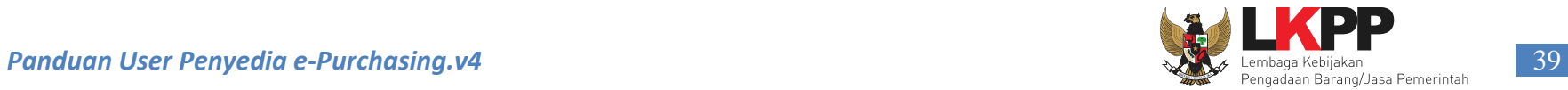

## <span id="page-44-0"></span>**3.6 Halaman Hubungi Kami**

Menu ini berisi informasi tentang *Communication Center* LKPP, apabila terdapat kendala dalam penggunaan aplikasi, dapat menghubungi *Communication Center* LKPP melalui telepon atau *email.*

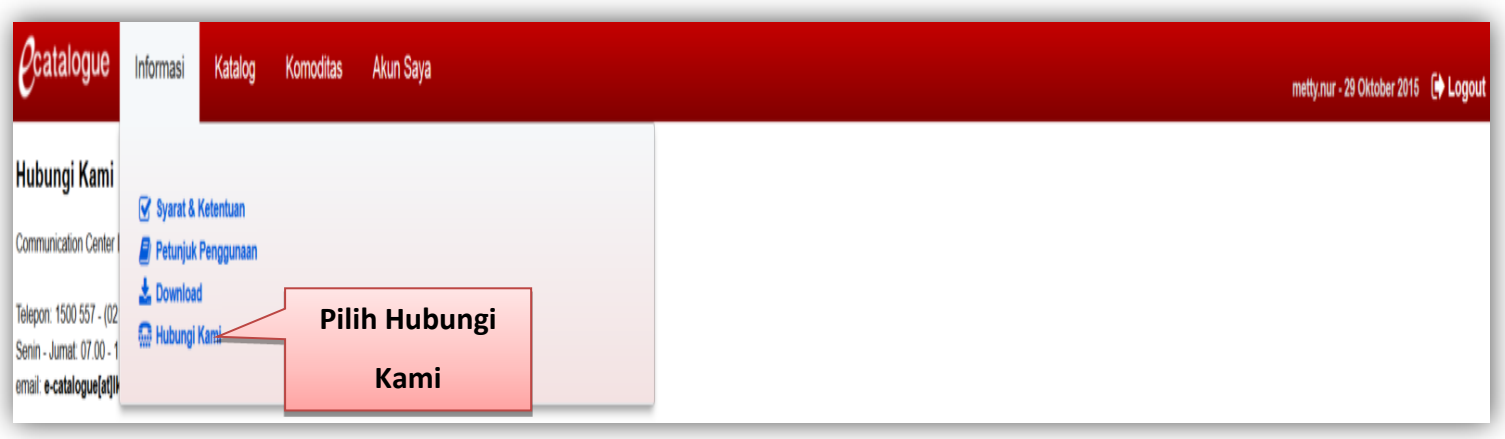

**Gambar 40.** *Halaman Hubungi Kami*

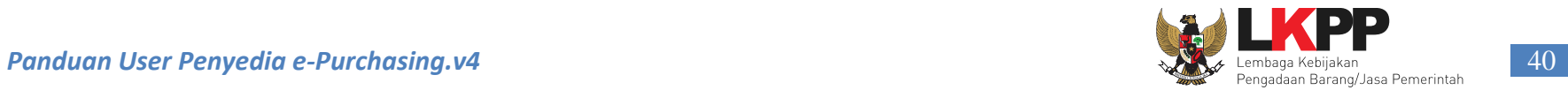

# <span id="page-45-0"></span>**4. Mengakhiri Aplikasi**

Pada menu, klik *Logout* untuk mengakhiri aplikasi.

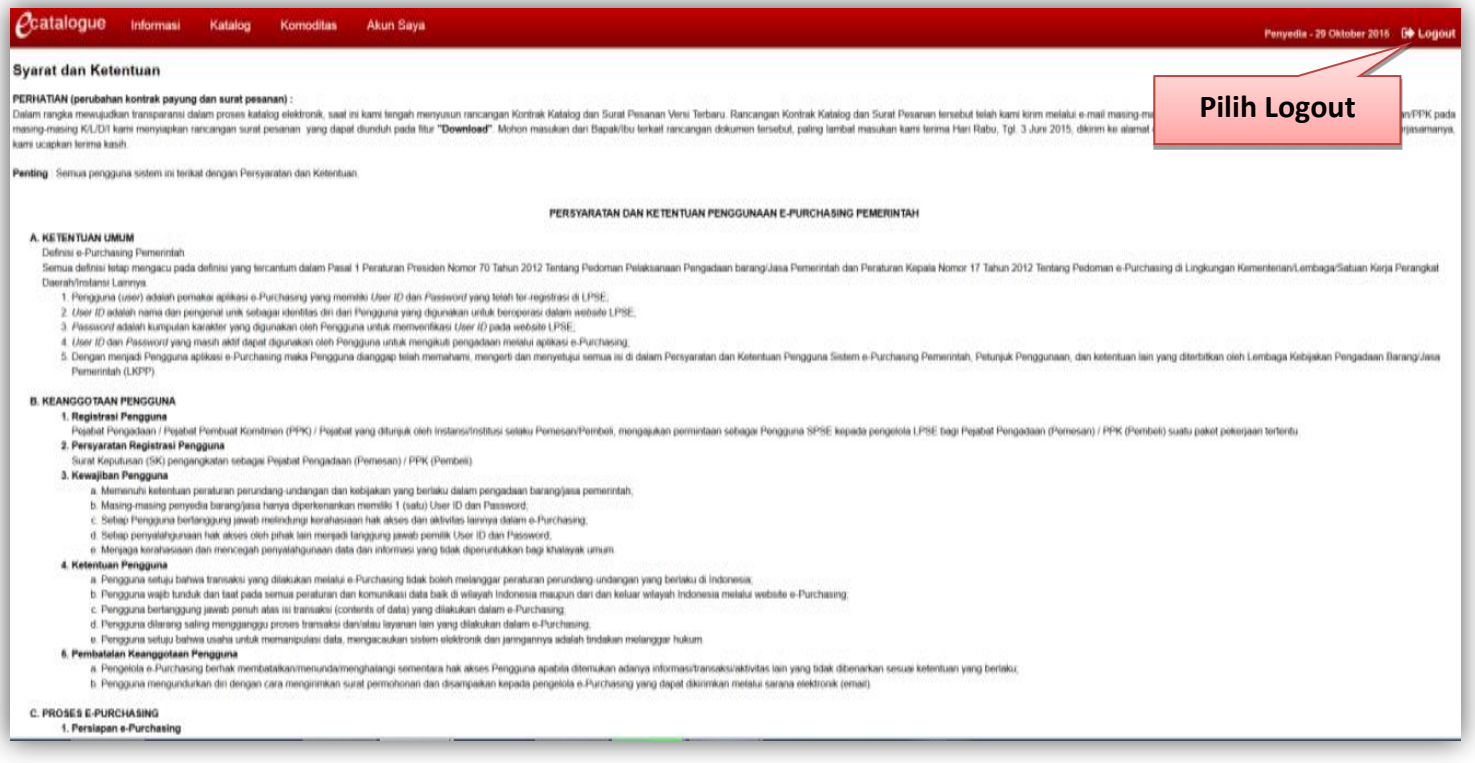

**Gambar 41.** *Proses Mengakhiri Aplikasi*

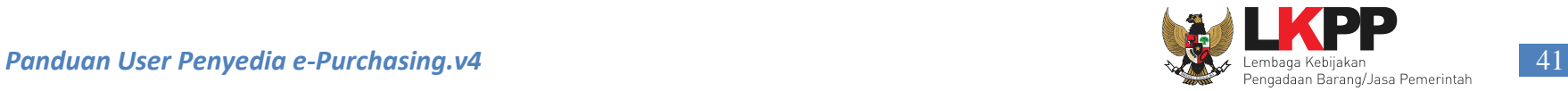

### <span id="page-46-0"></span>**5. Penutup**

Petunjuk pengoperasian ini dibuat sesuai dengan versi *ePurchasing* produk barang/jasa Pemerintah tertentu. Untuk meningkatkan pelayanan, *ePurchasing* produk barang/jasa Pemerintah diperbarui pada waktu tertentu sehingga petunjuk pengoperasian ini pada beberapa bagian, tidak lagi sesuai dengan versi *ePurchasing* produk barang/jasa Pemerintah yang sedang digunakan. Jika Anda mendapatkan kesulitan dalam pengoperasian *ePurchasing* produk barang/jasa Pemerintah, silakan menghubungi nomor *Communication Center* LKPP di nomor (021) 5020 5577 atau *email* [helpdesk-lpse@lkpp.go.id](mailto:helpdesk-lpse@lkpp.go.id) dan humas@lkpp.go.id.